# Blu-ray<sup>TM</sup> Disc Player user manual

# imagine the possibilities

Thank you for purchasing this Samsung product. To receive more complete service, please register your product at www.samsung.com/register

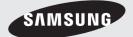

# Safety Information

# Warning

#### **CAUTION**

#### RISK OF ELECTRIC SHOCK DO NOT OPEN

CAUTION: TO REDUCE THE RISK OF ELECTRIC SHOCK, DO NOT REMOVE THE COVER (OR BACK). THERE ARE NO USER SERVICEABLE PARTS INSIDE. REFER ALL SERVICING TO QUALIFIED PERSONNEL.

- The slots and openings in the cabinet and in the back or bottom are provided for necessary ventilation. To ensure reliable operation of this apparatus, and to protect it from overheating, these slots and openings must never be blocked or covered.
  - Do not place this apparatus in a confined space, such as a bookcase, or built-in cabinet, unless proper ventilation is provided.
  - Do not place this apparatus near or over a radiator or heat register, or where it is exposed to direct sunlight.
  - Do not place vessels (vases etc.) containing water on this apparatus. A water spill can cause a fire or electric shock.
- Do not expose this apparatus to rain or place it near water (near a bathtub, washbowl, kitchen sink, or pool, etc.). If this apparatus accidentally gets wet, unplug it and contact an authorised dealer immediately.
- This apparatus uses batteries. In your community, there might be environmental regulations that require you to dispose of these batteries properly. Please contact your local authorities for disposal or recycling information.
- Do not overload wall outlets, extension cords or adaptors beyond their capacity, since this can result in fire or electric shock.
- Route power-supply cords so that they are not likely to be walked on or pinched by items placed on or against them. Pay particular attention to cords at the plug end, at wall outlets, and the point where they exit from the apparatus.

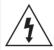

This symbol indicates that high voltage is present inside. It is dangerous to make any kind of contact with any internal part of this product.

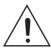

This symbol indicates that important literature concerning operation and maintenance has been included with this product

- To protect this apparatus from a lightning storm, or when it is left unattended and unused for long periods of time, unplug it from the wall outlet and disconnect the antenna or cable system. This will prevent damage to the set due to lightning and power line surges.
- Before connecting the AC power cord to the DC adaptor outlet, make sure the voltage designation of the DC adaptor corresponds to the local electrical supply.
- Never insert anything metallic into the open. parts of this apparatus. Doing so may create a danger of electric shock.
- To avoid electric shock, never touch the inside of this apparatus. Only a qualified technician should open this apparatus.
- Make sure to plug the power cord in until it is firmly seated. When unplugging the power cord from a wall outlet, always pull on the power cord's plug. Never unplug by pulling on the power cord. Do not touch the power cord with wet hands.
- If this apparatus does not operate normally in particular, if there are any unusual sounds or smells coming from it - unplug it immediately and contact an authorised dealer or service Centre.

- · Maintenance of Cabinet.
  - Before connecting other components to this product, be sure to turn them off.
  - If you move your product suddenly from a cold place to a warm place, condensation may occur on the operating parts and lens and cause abnormal disc playback. If this occurs, unplug the product, wait for two hours, and then connect the plug to the power outlet. Then, insert the disc, and try to play back again.
- Be sure to pull the power plug out of the outlet if the product is to remain unused or if you are leaving the house for an extended period of time (especially when children, elderly, or disabled people will be left alone in the house).
  - Accumulated dust can cause an electric shock, an electric leakage, or a fire by causing the power cord to generate sparks and heat or the insulation to deteriorate.
- Contact an authorised service Centre for information if you intend to install your product in a location with heavy dust, high or low temperatures, high humidity, chemical substances, or where it will operate 24 hours a day such as in an airport, a train station, etc.
   Failing to do so may lead to serious damage of your product.
- Use only a properly grounded plug and wall outlet.
  - An improper ground may cause electric shock or equipment damage. (Class I Equipment only.)
- To turn this apparatus off completely, you must disconnect it from the wall outlet. Consequently, the wall outlet and power plug must be readily accessible at all times.
- Do not allow children to hang on the product.
- Store the accessories (battery, etc.) in a location safely out of the reach of children.
- Do not install the product in an unstable location such as a shaky self, a slanted floor, or a location exposed to vibration.
- Do not drop or strike the product. If the product is damaged, disconnect the power cord and contact a service Centre.

- To clean this apparatus, unplug the power cord from the wall outlet and wipe the product using a soft, dry cloth. Do not use any chemicals such as wax, benzene, alcohol, thinners, insecticide, air fresheners, lubricants, or detergent. These chemicals can damage the appearance of the product or erase the printing on the product.
- Do not expose this apparatus to dripping or splashing. Do not put objects filled with liquids, such as vases on the apparatus.
- Do not dispose of batteries in a fire.
- Do not plug multiple electric devices into the same wall socket. Overloading a socket can cause it to overheat, resulting in a fire.
- There is danger of an explosion if you replace the batteries used in the remote with the wrong type of battery. Replace only with the same or equivalent type.
- WARNING TO PREVENT THE SPREAD OF FIRE, KEEP CANDLES AND OTHER ITEMS WITH OPEN FLAMES AWAY FROM THIS PRODUCT AT ALL TIMES.

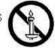

 WARNING - This product contains chemicals known to the State of California to cause cancer and reproductive toxicity.

#### CLASS 1 LASER product

This Compact Disc player is classified as a CLASS 1 LASER product. Use of controls, adjustments or performance of procedures other than those specified herein may result in hazardous radiation exposure.

#### CAUTION:

 THIS PRODUCT USES AN INVISIBLE LASER BEAM WHICH CAN CAUSE HAZARDOUS RADIATION EXPOSURE IF DIRECTED. BE SURE TO OPERATE PRODUCT CORRECTLY AS INSTRUCTED.

# Safety Information

• THIS PRODUCT LITH IZES A LASER LISE OF CONTROLS OR ADJUSTMENTS OR PERFORMANCE OF PROCEDURES OTHER THAN THOSE SPECIFIED HEREIN MAY RESULT IN HAZARDOUS RADIATION. EXPOSURE, DO NOT OPEN COVERS AND DO NOT REPAIR YOURSELF, REFER SERVICING. TO QUALIFIED PERSONNEL.

This product satisfies CE regulations when shielded cables and connectors are used to connect the unit to other equipment. To prevent electromagnetic interference with electric appliances, such as radios and televisions, use shielded cables and connectors for connections.

CLASS 1 KLASSE 1 LUOKAN 1 KLASS 1

LASER PRODUCT LASER PRODUKT LASER LAITE LASER APPARAT PRODUCTO LÁSER CLASE 1

#### I NOTES I

▶ If the Region number of a Blu-ray Disc/DVDs does not correspond to the Region number of this product, the product cannot play the disc.

#### IMPORTANT NOTE

The mains lead on this equipment is supplied with a molded plug incorporating a fuse. The value of the fuse is indicated on the pin face of the plug. If it requires replacing, a fuse approved to BS1362 of the same rating must be used.

Never use the plug with the fuse cover omitted if the cover is detachable. If a replacement fuse cover is required, it must be of the same colour as the pin face of the plug. Replacement covers are available from your dealer.

If the fitted plug is not suitable for the power points in your house or the cable is not long enough to reach a power point, you should obtain a suitable safety approved extension lead or consult your dealer for assistance.

However, if there is no alternative to cutting off the plug, remove the fuse and then safely dispose of the plug. Do not connect the plug to a mains jack. as there is a risk of shock hazard from the bared. flexible cord.

To disconnect the apparatus from the mains, the plug must be pulled out from the mains socket, therefore the mains plug shall be readily operable. The product unit accompanying this user manual is licenced under certain intellectual property rights of certain third parties.

### **Precautions**

### Important Safety Instructions

Read these operating instructions carefully before using the unit. Follow all the safety instructions listed below.

Keep these operating instructions handy for future reference.

- 1. Read these instructions.
- 2. Keep these instructions.
- Heed all warnings.
- Follow all instructions.
- Do not use this apparatus near water.
- 6. Clean only with a dry cloth.
- Do not block any ventilation openings. Install in accordance with the manufacturer's instructions.
- Do not install near any heat sources such as radiators, heat registers, stoves, or other apparatus (including AV receivers) that produce heat.
- Do not defeat the safety purpose of the polarized or grounding-type plug. A polarized plug has two blades with one wider than the other. A grounding type plug has two blades and a third grounding prong. The wide blade or the third prong are provided for your safety. If the provided plug does not fit into your outlet, consult an electrician for replacement of the obsolete outlet.
- 10. Protect the power cord from being walked on or pinched particularly at plugs, convenience receptacles, and the point where it exits the apparatus.

- **11.** Only use attachments/accessories specified by the manufacturer.
- 12. Use only with the cart, stand, tripod, bracket, or table specified by the manufacturer, or sold with the apparatus. When a cart is used, use caution when moving the cart/apparatus combination to avoid injury from tip-over.
- **13.** Unplug this apparatus during lightning storms or when unused for long periods of time.
- 14. Refer all servicing to qualified service personnel. Servicing is required when the apparatus has been damaged in any way, such as when the power-supply cord or plug is damaged, liquid has been spilled or objects have fallen into the apparatus, the apparatus has been exposed to rain or moisture, does not operate normally, or has been dropped.

### Using the 3D function

IMPORTANT HEALTH AND SAFETY INFORMATION FOR 3D PICTURES.

Read and understand the following safety information before using the 3D function.

- Some viewers may experience discomfort while viewing 3D TV such as dizziness, nausea, and headaches.
  - If you experience any such symptom, stop viewing 3D TV, remove the 3D Active Glasses, and rest.
- Watching 3D images for an extended period of time may cause eye strain. If you feel eye strain, stop viewing 3D TV, remove your 3D Active Glasses, and rest.
- A responsible adult should frequently check on children who are using the 3D function.
   If there are any reports of tired eyes, headaches, dizziness, or nausea, have the child stop viewing 3D TV and rest.

- Do not use the 3D Active Glasses for other purposes (such as general eyeglasses, sunglasses, protective goggles, etc.).
- Do not use the 3D function or 3D Active Glasses while walking or moving around. Using the 3D function or 3D Active Glasses while moving around may cause you to bump into objects, trip, and/or fall, and cause serious injury.
- If you want to enjoy 3D content, connect a 3D device (3D compliant AV receiver or TV) to the player's HDMI OUT port using a high-speed HDMI cable. Put on 3D glasses before playing the 3D content.
- The player outputs 3D signals only through HDMI cable connected to the HDMI OUT port.
- The video resolution in 3D play mode is determined by the resolution of the original 3D video. You can not change the resolution.
- Some functions such as BD Wise, screen size adjustment, and resolution adjustment may not operate properly in 3D play mode.
- You must use a high-speed HDMI cable for proper output of the 3D signal.
- Stay at least three times the width of the screen from the TV when watching 3D images. For example, if you have a 46-inch screen, stay 138 inches (11.5 feet) from the screen.
- Place the 3D video screen at eye level for the best 3D picture.
- When the player is connected to some 3D devices, the 3D effect may not function properly.
- This player does not convert 2D content into 3D.
- "Blu-ray 3D" and "Blu-ray 3D" logo are trademarks of the Blu-ray Disc Association.

# Contents

14

15

15

The Home Screen

the Settings Menu

Accessing the Settings Screen

Buttons on the Remote Control Used for

#### SAFETY INFORMATION 16 **Settings Menu Functions** 16 Picture 2 Warning 17 Sound 4 Precautions 17 Network 4 Important Safety Instructions 18 Smart Hub 5 Using the 3D function 18 System 20 Support 20 Networks and the Internet **GETTING STARTED** 20 Configuring Your Network Connection 23 Wi-Fi Direct 8 Accessories 23 **Upgrading Software** 9 Front Panel 24 Update Now q Rear Panel 24 Auto Update 10 Remote Control 10 Tour of the Remote Control **MEDIA PLAY** CONNECTIONS 26 Playing Commercial Discs 26 Disc Storage & Management Connecting to a TV 11 26 Playing Photos, Videos, and Music 12 Connecting to an Audio System (Multimedia) 12 Method 1 Connecting to an HDMI 26 Plaving Media Content Saved on a USB supported AV receiver Device 12 Method 2 Connecting to an AV receiver 27 Playing Media Content Saved in a with Dolby Digital or DTS decoder Computer/Mobile Device 13 Connecting to a Network Router 27 Plaving a Disc with User Recorded 13 Wired Network Content 13 Wireless Network 28 Plaving Media Content Saved in a Cloud Service 28 Samsung Link **SETTINGS** 29 Controlling Video Playback 29 Buttons on the Remote Control used for The Initial Settings Procedure Video Playback 14 29 Using the Settings Menu (During the

31

Playback)

Using the View & Options Menus

| 31 | Controlling Music Playback                            |    | APPENDIX                                      |
|----|-------------------------------------------------------|----|-----------------------------------------------|
| 31 | Buttons on the Remote Control used for                |    |                                               |
|    | Music Playback                                        | 46 | Additional Information                        |
| 32 | Using the Options Menu (During the Playback)          | 46 | Notes                                         |
| 32 | Using the View & Options Menus (On a file             | 48 | Resolution according to the contents type     |
| 02 | screen)                                               | 49 | Digital Output Selection                      |
| 33 | Repeating Tracks on an Audio CD                       | 50 | Troubleshooting                               |
| 33 | Shuffling Tracks on an Audio CD                       | 52 | Repairs                                       |
| 33 | Creating a Playlist from an Audio CD                  | 53 | Disc and Format Compatibility                 |
| 33 | Ripping                                               | 53 | Disc types and contents your product car play |
| 34 | Playing Photo Contents                                | 53 | Disc types your product cannot play           |
| 34 | Using the Tools Menu (During Playback)                | 54 | Region Code                                   |
| 35 | Using the View & Options Menus                        | 54 | Logos of Discs the product can play           |
| 36 | Send files                                            | 55 | Supported Formats                             |
| 36 | Copying Videos, Music or Photos                       | 58 | Compliance and Compatibility Notice           |
| 36 | Using the Send Function                               | 59 | Copy Protection                               |
|    |                                                       | 59 | Network Service Disclaimer                    |
|    |                                                       | 60 | Licences                                      |
|    | NETWORK SERVICES                                      | 62 | Specifications                                |
| 37 | Creating a Samsung Account                            |    |                                               |
| 37 | Before Using Apps                                     |    |                                               |
| 38 | Using Films and TV Shows                              |    |                                               |
| 39 | Using Apps                                            |    |                                               |
| 39 | The Apps Screen at a Glance                           |    |                                               |
| 40 | Starting an Application                               |    |                                               |
| 41 | Screen mirroring                                      |    |                                               |
| 41 | Using the Web Browser                                 |    |                                               |
| 42 | Link Browsing and Pointer Browsing                    |    |                                               |
| 42 | The Control Panel at a Glance                         |    |                                               |
| 43 | Using the Setting Menu                                |    |                                               |
| 45 | Linking Your Internet Service Accounts to the Product |    |                                               |

BD-LIVE™

45

# Getting Started

# Accessories

Check for the supplied accessories shown below.

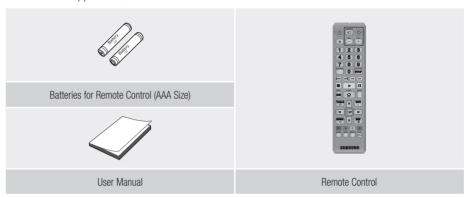

# **Front Panel**

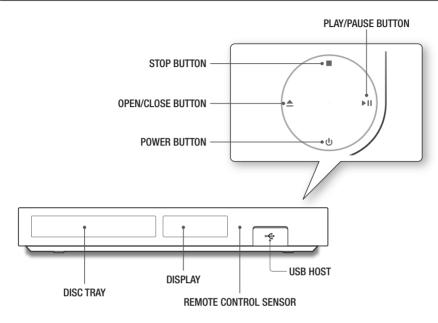

#### I NOTE I

- ▶ To upgrade the product's software through the USB Host jack, you must use a USB memory stick.
- When the product displays the Blu-ray Disc's menu, you cannot start the movie by pressing the Play button on the product or the remote control. To play the movie, you must select Play Movie or Start in the disc's menu, and then press the button on the remote control.

# **Rear Panel**

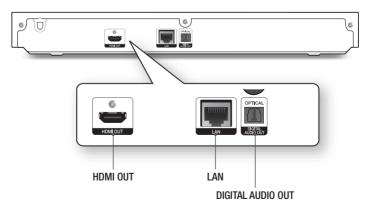

# Getting Started

# **Remote Control**

#### Tour of the Remote Control

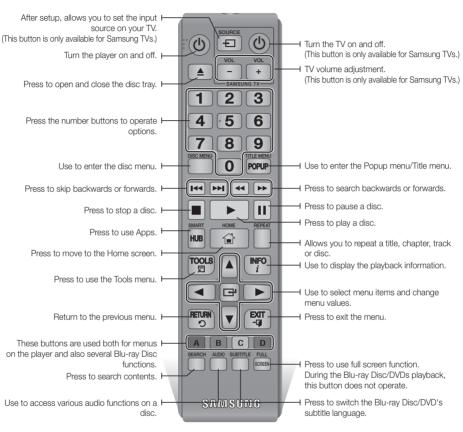

#### Installing batteries

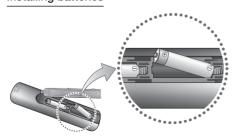

#### I NOTES I

- ▶ If the remote control does not operate properly:
  - Check the polarity +/- of the batteries.
  - Check if the batteries are drained.
  - Check if the remote sensor is blocked by obstacles.
  - Check if there is any fluorescent lighting nearby.

#### I CAUTION I

▶ Dispose of batteries according to local environmental regulations. Do not put them in the household trash.

# Connections

# Connecting to a TV

Connect an HDMI cable (not supplied) from the **HDMI OUT** jack on the back of the product to the **HDMI IN** jack on your TV.

- Do not connect the power cord to the wall outlet until you have made all the other connections.
- When you change the connections, turn off all devices before you start.

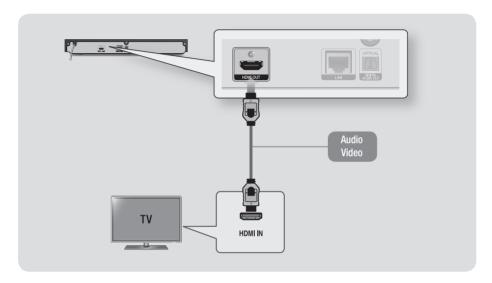

#### I NOTE I

- ► If you use an HDMI-to-DVI cable to connect to your display device, you must also connect the **DIGITAL AUDIO OUT** on the product to an audio system to hear audio.
- ▶ An HDMI cable outputs digital video and audio, so you don't need to connect an audio cable.
- ▶ Depending on your TV, certain HDMI output resolutions may not work. Please refer to the user manual of your TV.
- When you connect the product to your TV using the HDMl cable or to a new TV, and then turn it on for the first time, the product automatically sets the HDMl output resolution to the highest supported by the TV.
- ▶ A long HDMI cable may cause screen noise. If this occurs, set **HDMI Deep Colour** to **Off** in the menu.
- ▶ To view video in the HDMI 720p,1080i,1080p or 2160p output mode, you must use a High speed (category 2) HDMI cable.
- ► HDMI outputs only a pure digital signal to the TV.

  If your TV does not support HDCP (High-bandwidth Digital Content Protection), random noise appears on the screen.

# Connections

# **Connecting to an Audio System**

You can connect this product to the audio system using the methods illustrated below.

- Do not connect the power cord to the wall outlet until you have made all the other connections.
- When you change the connections, turn off all devices before you start.

# Method 1 Connecting to an HDMI supported AV receiver

- Connect an HDMI cable (not supplied) from the HDMI OUT jack on the back of the product to the HDMI IN jack on your receiver.
- Best quality (Recommended)

# Method 2 Connecting to an AV receiver with Dolby Digital or DTS decoder

- Using a digital Optical cable (not supplied), connect the **OPTICAL DIGITAL AUDIO OUT** jack on the product to the **DIGITAL OPTICAL IN** jack of the receiver.
- Good quality
- You will hear sound only through the front two speakers with **Digital Output** set to **PCM**.

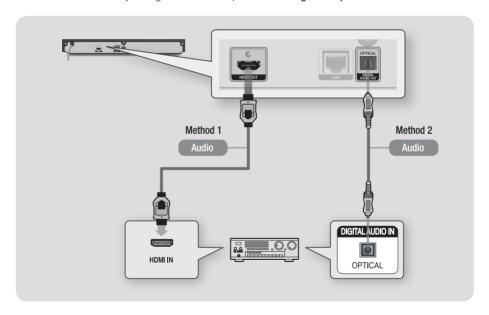

# **Connecting to a Network Router**

You can connect your product to your network router using one of the methods illustrated below. To use the AllShare network functionality, you must connect your PC to your network as shown in the illustrations.

The connection can be wired or wireless.

#### Wired Network

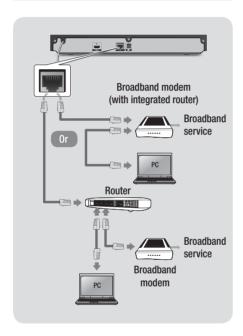

#### I NOTE I

- Your router or your Internet Service Provider's policies may prevent the product from accessing Samsung's software update server. If this occurs, contact your Internet Service Provider (ISP) for more information.
- DSL users, please use a router to make a network connection.

#### Wireless Network

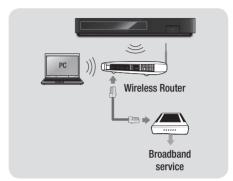

#### I NOTE I

- If your wireless router supports DHCP, this product can use a DHCP or static IP address to connect to the wireless network.
- Set your wireless router to Infrastructure mode. Ad-hoc mode is not supported.
- ► The product supports only the following wireless security key protocols:
  - WEP (OPEN/SHARED), WPA-PSK (TKIP/AES), WPA2-PSK (TKIP/AES)
- Select a channel on the wireless router that is not currently being used. If the channel set for the wireless router is currently being used by another device nearby, it will result in interference and communication failure.
- ▶ If you select the Pure High-throughput (Greenfield) 802.11n mode and set the Encryption type on your router to WEP, TKIP or TKIP-AES (WPS2Mixed), the product will not support a connection in compliance with new Wi-Fi certification specifications.
- Wireless LAN, by its nature, may cause interference, depending on the operating conditions (router performance, distance, obstacles, interference by other radio devices, etc).

# Settings

# The Initial Settings Procedure

- The Home screen will not appear if you do not configure the initial settings.
- The OSD (On Screen Display) may change in this product after you upgrade the software version.
- The access steps may differ depending on the menu you selected.

After you have connected the product to your TV, turn on the TV and product. When you turn on the product the first time, the product's Initial Settings screen appears on the TV. The Initial Settings procedure lets you set the On Screen Display (OSD) and menu languages, the aspect ratio (screen size), and network configuration, and connect the player to the Internet.

#### I NOTE I

- If you skip Network Setup during the Initial Settings procedure, you can configure your network settings later.
   See "Configuring Your Network Connection" on pages 20~23 for instructions.
- If you want to display the Initial Settings screen again and make changes, select Settings > System > Setup in the Home screen or select the Reset option. (See pages 18 or 20)
- If you want to use an **Anynet+(HDMI-CEC)** function, please follow the instructions below.
  - Connect the product to an Anynet+(HDMI-CEC)compliant Samsung TV using HDMI Cable.
  - 2) Set the **Anynet+(HDMI-CEC)** feature to On in both the TV and the product.
  - 3) Set the TV to the Initial Settings Procedure.

# The Home Screen

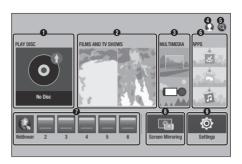

PLAY DISC : Lets you play photos, videos, or music content from Disc.

**FILMS AND TV SHOWS**: Lets you view Films and TV Shows from the Internet.

2 I NOTE I

- ▶ Depending on your country, this menu function may not be supported.
- **MULTIMEDIA**: Lets you play photos, videos, or music content from USB or mobile devices. or PCs.
- **Sign In**: Lets you log in with your Samsung account.
- Search: Lets you search for contents in Films and TV Shows, Apps and YouTube by entering corresponding search words.
- **APPS**: Gives you access to various applications you can download.
- My Apps : Apps downloaded from My Apps are displayed.
- Screen Mirroring: Lets you view the screen of your smart phone or android tablet on a TV you have connected to this product.
- Settings: Opens the product's menu. In the menu can set various functions to suit your personal preferences.

#### I NOTE I

If you leave the product in the stop mode for more than 5 minutes without using it, a screen saver will appear on your TV. If the product is left in the screen saver mode for more than 20 minutes, the power will automatically turn off.

# **Accessing the Settings Screen**

1. Select **Settings** on the Home screen, and then press button. The Settings screen appears.

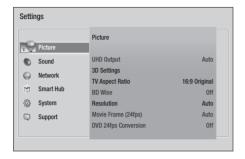

To access the menus, sub-menus, and options on the Settings screen, please refer to the remote control illustration below.

# **Buttons on the Remote Control Used** for the Settings Menu

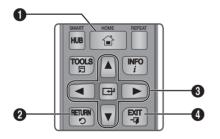

**HOME** button: Press to move to the Home screen. **RETURN** button: Press to return to the previous 2 menu. (Enter) / DIRECTION buttons : Press ▲▼◀► to move the cursor or select an 8 item. Press the button to activate the currently selected item or confirm a setting. 4 **EXIT** button: Press to exit the current menu.

#### **Detailed Function Information**

Each Settings function, menu item, and individual option is explained in detail on-screen. To view an explanation, use the ▲▼◀▶ buttons to select the function, menu item, or option. The explanation will usually appear on the right side of the screen. A short description of each Settings function starts on the next page. Additional information on some of the functions is also in the Appendix of this manual.

# Settings

# Settings Menu Functions

#### **Picture**

### **UHD Output**

This option outputs HDMI video at UHD (Ultra High Definition) resolution. This is only available when **Movie Frame** is set to **Auto**.

#### I NOTE I

- To use this feature, you must connect the product to a device that supports UHD resolution and you must have content that plays at 24fps (film speed).
- This device cannot play UHD contents However contents with resolution lower than Full HD can be upscaled to UHD.
- ► For UHD resolution output, only 2160\*3840 24 frame rate output is available.

#### 3D Settings

Select whether to play a Blu-ray Disc with 3D contents in 3D Mode.

If you move to the Home or Apps screen while in 3D mode, the product will switch to 2D mode automatically.

#### **TV Aspect Ratio**

Lets you adjust the output of the product to the screen size and screen format of your TV.

#### **BD** Wise

BD Wise is Samsung's latest inter-connectivity feature

When you connect a Samsung product and a Samsung TV with **BD Wise** to each other via HDMI, and **BD Wise** is on in both the product and TV, the product outputs video at the video resolution and frame rate of the Blu-ray Disc/DVD.

#### Resolution

Set the output resolution of the HDMI video signal to BD Wise, Auto, 1080p, 1080i, 720p or 576p/480p.

The number indicates the number of lines of video per frame.

The i and p indicate interlaced and progressive scan, respectively. Generally, the more lines, the higher quality.

#### Movie Frame (24fps)

If the product is connected to a 24fps compatible TV, setting the **Movie Frame (24fps)** feature to **Auto** lets the product adjust its HDMI output to 24 frames per second automatically for improved picture quality.

- You can enjoy the Movie Frame (24fps) feature only on a TV supporting this frame rate.
- Movie Frame is only available when the product is in the HDMI 1080i or 1080p output resolution modes.

#### **DVD 24fps Conversion**

Converts DVD playback to 24 frames per second and outputs it via HDMI. This option is only available when **Movie Frame (24fps)** is set to on.

#### Fit Screen Size

Set the screen to the optimal size. (Apply Smart Hub, Screen Mirroring only)

#### **HDMI Colour Format**

Lets you set the Colour space format for the HDMI output so that it matches the capabilities of the connected device (TV, monitor, etc). The screen goes black momentarily after you have selected a format.

#### **HDMI Deep Colour**

Lets you set the product to output HDMI video with Deep Colour. Deep Colour provides more accurate Colour reproduction with greater Colour depth.

#### **Progressive Mode**

Lets you improve picture quality when viewing DVDs.

#### Sound

### **Digital Output**

Lets you select the digital audio output format that is suitable for your TV or AV Receiver. For more details, see the digital output selection table on page 48.

### **PCM Downsampling**

Lets you choose to have 96Khz PCM signals downsampled to 48Khz before they are outputted to an amplifier. Choose On if your amplifier or receiver is not compatible with a 96Khz signal.

#### **Dynamic Range Control**

Lets you apply dynamic range control to Dolby Digital, Dolby Digital Plus, and Dolby TrueHD audio.

- ✓ Auto : Automatically controls the dynamic range of Dolby TrueHD audio, based on information in the Dolby TrueHD soundtrack. Also turns dynamic range control on for Dolby Digital and Dolby Digital Plus.
- ✓ Off: Leaves the dynamic range uncompressed, letting you hear the original sound.
- ✓ On : Turns dynamic range control on for all three Dolby formats. Quieter sounds are made louder and the volume of loud sounds is reduced.

#### **Downmixing Mode**

Lets you select the multi-channel downmix method that is compatible with your stereo system. You can choose to have the product downmix to normal stereo or to surround compatible stereo.

#### DTS Neo:6 Mode

You can enjoy multichannel sound via HDMI output from a 2 channel audio source.

### **Audio Sync**

In some cases when the product is connected to a digital TV, the audio signal may not synchronize with the video signal. If this occurs, adjust the audio delay time to match the video signal.

 You can set the audio delay time between 0 msec and 250 msec. Adjust it to the optimal setting.

#### I NOTE I

► The audio delay time you specify may not be exact depending on the played content.

#### Network

#### **Network Status**

Lets you check the current network and Internet status.

#### **Network Settings**

Configure the network connection so you can enjoy various features such as Internet services or AllShare functionality, and perform Software Updates.

#### Wi-Fi Direct

Lets you connect a Wi-Fi Direct device to the product using a peer-to-pear network, without the need for a wireless router.

Note that if the product is connected to a wireless network, it may be disconnected when you use Wi-Fi Direct.

#### I NOTE I

 Text files, such as files with a .TXT or .DOC extension, will not display when you are using the Wi-Fi Direct function

#### **Multimedia Device Settings**

Lets you control which devices on your network, such as smart phones and tablets, can share content with your product.

# Settings

#### **Device Name**

Lets you input a name for the product that will identify it on your networks.

#### **BD-Live Settings**

Set various BD-Live functions. BD-Live allows you to access extra features available on some Blu-ray Discs if you are connected to the Internet.

- ✓ BD-Live Internet Connection: Lets you fully allow, partly allow, or prohibit a BD-Live Internet connection.
- ✓ BD Data Management :Manage BD data downloaded from a BD-Live service or Blu-ray Disc.

#### Smart Hub

#### **Apps Settings**

Lets you configure App notification settings and view basic info about your Apps.

- ✓ Push Notification Settings: Receive notifications from selected services.
- ✓ Properties : See basic info about Apps.

#### **VOD Rating Lock**

Lets you lock access to Video on Demand (VOD) content based on its rating. To use, you must enter the security PIN.

#### I NOTE I

 Depending on your country, this menu function may not be supported.

#### **Terms & Policy**

You must review and agree to both the App Terms & Conditions and the privacy policy to use App services.

# Samsung account Terms and Conditions, Privacy Policy

You can view and agree to the terms or privacy policy for your Samsung account and a variety of other services

#### Reset Smart Hub

Resets all Smart Hub settings to their default settings. To use, you must enter the security PIN.

### System

#### Setup

Lets you re-run the Initial Settings procedure.

#### **Quick Start**

Lets you set the product to turn on quickly by decreasing the boot time.

#### I NOTE I

► If this function is set to **On**, Standby power consumption will be increased.

### Language

You can select the language you prefer for the Onscreen menu, disc menu, audio, subtitles, etc.

 The language you select for the disc menu, disc audio, or subtitles will only appear if it is supported on the disc.

#### **Device Manager**

You can connect a wireless USB keyboard or mouse to the USB port on the front of the product.

 Keyboard Settings: Lets you configure a wireless USB keyboard connected to the product.

#### I NOTE I

- You can use the keyboard only when a QWERTY keyboard screen or window appears in the Web Browser
- ✓ Mouse Settings: Lets you configure a wireless USB mouse connected to the product. You can use the mouse in the product's menu and the Web Browser in the same way you use a mouse on your PC.
- To use a mouse with the product's menu:
- 1. Connect the USB mouse to the product.
- Click the primary button you selected in Mouse Settings. The Simple Menu appears.
- 3. Click the menu options you want.

#### I NOTE I

- Some USB HID keyboards and mice may not be compatible with your product.
- Some HID keyboard keys may not work.
- Wired USB keyboards are not supported.
- ▶ Some applications may not be supported.
- If a wireless HID Keyboard does not operate because of interference, move the keyboard closer to the product.

#### Security

The default security PIN is 0000. Enter the default PIN to access the security function if you haven't created your own PIN. After you have accessed the security function for the first time, change the PIN using the Change PIN function.

- ✓ BD Parental Rating: Prevents playback of Blu-ray Discs with a rating equal to or above a specific age rating you have set unless you enter the PIN.
- ✓ DVD Parental Rating: Prevents playback of DVDs with a rating above a specific numerical rating you have set unless you enter the PIN.
- ✓ Change PIN: Change the 4-digit PIN used to access security functions.
- If you forget your PIN:
- 1. Remove any disc or USB storage device.
- Press and hold the button on the top panel for 5 seconds or more.
   The initialization message appears on the screen, and the power will turn off automatically.
   When you turn your product on again, all the settings will be reset.

#### General

You can change the options listed below to match your preferences.

- ✓ Front Display: Change the brightness of the front panel.
- ✓ Time Zone : Select the time zone in which you live.
- ✓ Menu Transparency: Lets you adjust the transparency of the menu box.

#### Anynet+ (HDMI-CEC)

Anynet+ is a convenient function that offers linked operations with other Samsung product that have the Anynet+ feature and lets you control those products with one Samsung TV remote. To operate this function, you must connect this product to an Anynet+ Samsung TV using an HDMI cable.

# Settings

#### DivX® Video On Demand

View DivX® VOD Registration Codes to purchase and play DivX® VOD contents.

### Support

### **Remote Management**

When activated, lets Samsung Call Centre agents diagnose and fix problems with your player remotely. Requires an active Internet connection.

#### INOTE

- Remote Management service might not be available in some countries.
- ▶ To use Remote Management:
  - 1) Call the Samsung Contact Centre and ask for remote support.
  - Open the player's menu on your TV and go to the Support section.
  - Select Remote Management, and then read and agree to the service agreements. When the PIN screen appears, provide the PIN number to the agent.
  - 4) The agent accesses your player.

#### **Software Update**

The Software Update menu allows you to upgrade the product's software for performance improvements or additional services.

#### **Contact Samsung**

Provides contact information for assistance with your product.

#### Reset

Resets all settings to their default settings except for the network and Smart Hub settings, and then starts the Setup function. To use, you must enter the security PIN. The default security PIN is 0000.

### Networks and the Internet

When you connect this product to a network, you can use network based applications and functions such as Smart Hub and BD-LIVE, and upgrade the product's software through the network connection. For more information about accessing and using Internet services, see the Network Services chapter of this manual on pages 37~45. Instructions for configuring the network connection start below.

# **Configuring Your Network Connection**

Before you begin, contact your ISP to find out if your IP address is static or dynamic. If it is dynamic, and you have a wired or wireless network, we recommend using the Automatic configuration procedures described below. If you are connecting to a wired network, connect the product to your router using a LAN cable before you start the configuration procedure. If you are connecting to a wireless network, disconnect any wired network connection before you begin.

To begin configuring your network connection, follow these steps:

#### Wired Network

#### □ Wired - Automatic

- 1. In the Home screen, select **Settings**, and then press the button.
- Select Network, and then press the button.
- Select Network Settings, and then press the button.
- 4. Select Wired in the Network Settings screen, and then press the button.
- Select the Connect button, and then press the button. The product detects the wired connection, verifies the network connection and then connects to the network.

#### Wired - Manual

If you have a static IP address or the Automatic procedure does not work, you'll need to set the **Network Settings** values manually.

Follow Steps 1 and 2 in Wired - Automatic, and then follow these steps:

- Select Network Status. The product searches for a network, and then displays the connection failed message.
- On the bottom of the screen, select IP Settings, and then press the button. The IP Settings screen appears.
- 3. Select the IP Setting field, and then press the button.
- Select Enter manually in the IP Setting field, and then press the button.
- 5. Select a value to enter (IP Address, for example), and then press the button. Use the number keypad on your remote control to enter the numbers for the value. You can also enter numbers using the buttons. Use the buttons on the remote control to move from entry field to entry field within a value. When done with one value, press the button.
- Press the ▲ or ▼ button to move to another value, and then enter the numbers for that value following the instructions in Step 5.
- 7. Repeat Steps 5 and 6 until you have filled in all values.

#### I NOTE I

- You can get the Network values from your Internet provider.
- When finished entering all the values, select OK, and then press the button. The product verifies the network connection and then connects to the network.

#### Wireless Network

You can set up a wireless network connection in four ways:

- Wireless Automatic
- Wireless Manual
- WPS(PBC)
- WPS(PIN)

When you configure the wireless network connection, any wireless network devices currently connected through the product or, if applicable, the product's current wired connection, will be disconnected.

#### Wireless - Automatic

- 1. In the Home screen, select **Settings**, and then press the button.
- 2. Select **Network**, and then press the button.
- Select Network Settings, and then press the button.
- Select Wireless in the Network Settings screen, and then press the button. The product searches for and then displays a list of the available networks.

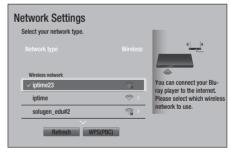

- **5.** Select the desired network, and then press the **C** button.
- 6. On the Security screen, enter your network's Security Code or Pass Phrase. Enter numbers directly using the number buttons on your remote control. Enter letters by selecting a letter with an arrow button, and then pressing button.

# Settings

#### I NOTE I

- ➤ To view the password as you enter it, use the arrow buttons to select **Show Password** on the right side, and then press button.
- When finished, select **Done** and then press the button. The product verifies the network connection and then connects to the network
- 8. When verification is complete, select **OK**, and then press the button.

#### I NOTE I

You should be able to find the Security Code or Pass Phrase on one of the set up screens you used to set up your router or modem.

#### Wireless - Manual

If you have a static IP address or the Automatic procedure does not work, you'll need to set the **Network Settings** values manually.

- 1. Follow the directions in Wireless Automatic through Step 5.
- 2. The product searches for a network, and then displays the connection failed message.
- On the bottom of the screen, select IP Settings, and then press the button. The IP Settings screen appears.
- 4. Select the IP Setting field, and then press the button.
- 5. Select Enter manually in the IP Setting field, and then press the 🕒 button.
- 6. Select a value to enter (IP Address, for example), and then press button. Use the number keypad on your remote control to enter the numbers for the value. You can also enter numbers using the buttons. Use the buttons on the remote control to move from entry field to entry field within a value. When done with one value, press the button.
- Press the ▲ or ▼ button to move to another value, and then enter the numbers for that value following the instructions in Step 6.
- 8. Repeat Steps 6 and 7 until you have filled in all values.

#### I NOTE I

- You can get the Network values from your Internet provider.
- When finished, select OK, and then press the button. The Security Screen appears.
- 11. When finished, select Done at the right of the screen, and then press the button. The product verifies the network connection and then connects to the network.
- **12.** After the product verifies the network, select **OK**, and then press the **b** button.

### □ WPS(PBC)

- 1. In the Home screen, select **Settings**, and then press the button.
- Select Network, and then press the button.
- 3. Select **Network Settings**, and then press the button.
- 4. Select Wireless in the Network Settings screen, and then press the button.
- Press the ▲ button on your remote, and then press the ► button to select the WPS(PBC).
- Press the button on your remote. The
   "Press the PBC button on your wireless
   router within the next two minutes." message
   appears.
- 7. Press the WPS(PBC) button on your router within two minutes. Your product automatically acquires all the network settings values it needs and connects to your network. The Network Status screen appears. The product connects to the network after the network connection is verified.

### □ WPS(PIN)

Before you begin, open the router's setup menu on your PC and access the screen with the WPS PIN entry field.

- 1. In the Home screen, select **Settings**, and then press the button.
- Select Network, and then press the button.
- Select Network Settings, and then press the button.
- Select Wireless in the Network Settings screen, and then press the button.
   The product searches for and then displays a list of the available networks.
- Select the desired network, and then press the ► button.
- 6. Select the **WPS(PIN)**, and then press the button. The PIN pop-up appears.
- Enter the PIN into the WPS PIN entry field in the router's Set Up screen and then save the the screen.

#### I NOTE I

- Contact the manufacturer of the router for instructions explaining how to access the route's Set Up screens or refer to the router's user's manual.
- For a WPS connection, set your wireless router's security encryption method to AES. WPS connections do not support WEP security encryption.

#### Wi-Fi Direct

The Wi-Fi Direct function allows you to connect Wi-Fi Direct devices to the product and each other using a peer-to-peer network, without a wireless router.

#### I NOTE I

Bluetooth transmissions can interfere with the Wi-Fi
Direct signal. Before you use the Wi-Fi Direct function,
we strongly recommend that you turn off the Bluetooth
function of any active mobile device.

- Turn on the Wi-Fi direct device and activate its Wi-Fi Direct function.
- 2. In the Home screen, select **Settings**, and then press the button.
- 3. Select **Network**, and then press the button.
- Select Wi-Fi Direct, and then press the button.
   The Wi-Fi Direct devices that you can connect appear.

#### I NOTF I

- ► The current wired or wireless network connection will be disconnected when you use the Wi-Fi Direct function.
- Text files, such as files with a .TXT or .DOC extension, will
  not display when you are using the Wi-Fi Direct function.

# **Upgrading Software**

The **Software Update** menu allows you to upgrade the product's software for performance improvements or additional services.

- Never turn the product off or back on manually during the update process.
- 1. In the Home screen, select the **Settings**, and then press the button.
- Select Support, and then press the button.
- Select Software Update, and then press the button.
- To download update software and update now, select Update Now, and then press the button.
- To let the product download update software automatically when available, select Auto Update, and then press the button. See "Auto Update" on page 24 for details.

# Settings

#### I NOTE I

- The upgrade is complete when the product turns off, and then turns on again by itself.
- Samsung Electronics shall takes no legal responsibility for product malfunction caused by an unstable Internet connection or consumer negligence during a software Update.
- ► If you want to cancel the upgrade while the upgrade software is downloading, press the button.
- When a system upgrade is in progress, "UPDATE" is displayed on the front panel.

### **Update Now**

You can use **Update Now** to update the software through your network connection or by using a USB flash drive. The network instructions are below. The USB flash drive instructions are on the next page.

- 1. Select **Update Now**, and then press the **b**utton.
  - The Update now pop-up appears.
- 2. The product searches on line for the latest software version.
- **3.** If it finds a new version, the Update Request pop-up appears.
- Select OK. The product upgrades the software, turns off, and then turns on automatically.
- If you do not select OK or Cancel in one minute, the product stores the new upgrade software. You can upgrade the software later using Auto Update.
- **6.** If you select **Cancel**, the product cancels the upgrade.

#### I NOTE I

- When the system upgrade is done, check the software details in the Product Information section of the Contact Samsung screen.
- Do not turn off the product during the Software Update. It may cause the product to malfunction.

### **Auto Update**

You can set the **Auto Update** function so that the product downloads new upgrade software when it is in Auto Update mode.

In Auto Update mode, the product is off, but its Internet connection is active. This allows the product to download upgrade software automatically, when you are not using it.

- Press the ▲▼ buttons to select Auto
   Update, and then press the button.
- 2. Select On. Then the product will be updated automatically after power off. If it downloads new upgrade software, the product will ask you if you want to install it when you turn the product on.

#### I NOTE I

► To use the Auto Update Mode Upgrade function, your product must be connected to the Internet.

### Update by USB

To upgrade by USB, follow these steps:

- 1. Visit www.samsung.com.
- 2. Click SUPPORT on the top right of the page.
- Enter the product's model number into the search field. As you enter the model number, a drop down will display products that match the model number.
- Left click your product's model number in the drop down list.
- On the page that appears, scroll down to and then click Firmware Manuals & Downloads.
- 6. Click Firmware in the Centre of the page.
- 7. Click the **ZIP** button in the File column on the right side of the page.
- 8. Click **Send** in the first pop-up that appears. Click **OK** in the second pop-up to download and save the firmware file to your PC.

- Unzip the zip archive to your computer. You should have a single folder with the same name as the zip file.
- 10. Copy the folder to a USB flash drive.
- Make sure no disc is inserted in the product, and then insert the USB flash drive into the USB port of the product.
- 12. In the product's menu, go to **Settings** > **Support** > **Software Update**.
- 13. Select Update Now.
- 14. The product searches for the software on the USB drive. When it finds the software, the Update Request pop-up appears.
- Select OK. The product upgrades the software, turns off, and then turns on automatically.

#### I NOTE I

- There should be no disc in the product when you upgrade the software using the USB jack.
- When the system upgrade is done, check the software details in the Product Information section of the Contact Samsung screen.
- ► Do not turn off the product during the Software Update. It may cause the product to malfunction.
- Software Updates using the USB jack must be performed with a USB flash memory stick only.

# Media Play

Your product can play content located on Blu-ray/DVD/CD discs, USB devices, and PCs. To play content located on your PC, you must connect your PC and the product to your network and Visit the http://link.samsung.com site to download and install the Samsung-link program.

#### I NOTE I

 You can play contents on your PC using other programs compatible with Allshare network software, however, we recommend that you use Allshare network software.

# **Playing Commercial Discs**

- 1. Press the 
  button to open the disc tray.
- 2. Place a disc gently into the disc tray with the disc's label facing up.

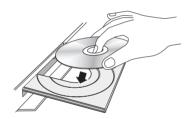

- 3. Press the button to close the disc tray. Playback starts automatically.
- If playback does not start automatically, press the button on the remote control.

# Disc Storage & Management

- Holding Discs
  - Fingerprints or scratches on a disc may reduce sound and picture quality or cause skipping.

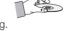

- Avoid touching the surface of a disc where data has been recorded.
- Hold the disc by the edges so that fingerprints will not get on the surface.
- Do not stick paper or tape on the disc.

### · Cleaning Discs

 If you get fingerprints or dirt on a disc, clean it with a mild detergent diluted in water and wipe with a soft cloth.

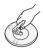

- When cleaning, wipe gently from the inside to the outside of the disc.
- Disc Storage
  - Do not keep in direct sunlight.
  - Keep in a cool ventilated area.
  - Keep in a clean protection jacket and store vertically.

# Playing Photos, Videos, and Music (Multimedia)

You can play media content saved on a USB device, smartphone, camera, computer, or cloud service on the product.

#### I NOTE I

- However, you cannot play media content if the content or the storage device are not supported by the product.
- Backup important files before connecting a USB device.
   Samsung shall not be held responsible for damaged or lost files.

# Playing Media Content Saved on a USB Device

- 1. Connect your USB device to the product.
- Press the HOME button and select Storage in the Multimedia panel. The USB devices connected to the product are listed.
- Select the device you wish to connect to. The folders and files in the selected USB are listed.
- **4.** Select the media content you wish to play from the list. The media content plays.

#### I NOTE I

 Alternatively, move to the media content to play and press the button to play the content. 5. To exit, press the button or **RETURN** button.

#### I NOTE I

 If you connect a USB device to the product while watching the product, a popup window appears on the screen so that you can easily navigate the folders and files of the USB device.

# Playing Media Content Saved in a Computer/Mobile Device

You can play media content on the product with a computer or mobile device connected to the same network as the product.

#### I NOTE I

- Only available with Samsung phones supporting DLNA functionality.
- Samsung Link software should have been installed on the computer. The mobile device should support Samsung Link. For more information, visit Samsung's content and service portal at http://link.samsung.com.
- You may experience compatibility issues when attempting to play media files via a third-party DLNA server.
- However, the content shared by a computer or a mobile device may not play depending on the encoding type and file format of the content. In addition, some functions may not be available.
- The media content may not smoothly play depending on the network status. If this is the case, use a USB storage device.
- 1. Connect the smart device and product.
- Press the HOME button and select Network
   Device in the Multimedia panel. Storages
   devices connected to the same network of
   the product are listed.
- Select a desired storage device. The folders and files shared by the selected storage device are listed.
- **4.** Select the media content you wish to play from the list. The media content plays.

#### I NOTE I

- Alternatively, move to the media content to play and press the button to play the content.
- To exit, press the button or RETURN button.

### Allowing Connection with a Mobile Device

(HOME → Settings → Network → Multimedia Device Settings)

To play the media content stored on a mobile device, you must allow the connection between the mobile device and the product.

#### I NOTE I

- You can connect to a mobile device on any DLNA DMC device. DLNA DMC function enables users to connect a mobile device to the product, search for media content, and control play operations on the product.
- Navigate to Settings > Network and select Multimedia Device Settings. The mobile devices connected to the same network as the product are listed.
- Allow connection with the device you wish to connect to the product. You can only play media files from devices that have been allowed to connect to the product.

#### I NOTE I

If a mobile device requests the media content to play, the connection confirmation window appears on the product so that you can easily connect a mobile device.

# Playing a Disc with User Recorded Content

You can play multimedia files you have recorded on Blu-ray, DVD, or CD discs.

- Place a user recorded disc into the disc tray with the disc's label facing up, and then close the tray. The Device Connected pop-up appears.
- Use the ▲▼ buttons to select the type of content you want to view or play -All Content, Photos, Videos or Music - and then press the button.

# Media Play

#### I NOTE I

- Even though the product will display folders for all content types, it will only display files of the Content Type you selected in Step 2. For example, if you selected music, you will only be able to see music files. You can change this selection by returning to the MULTIMEDIA screen and repeating Step 2.
- A screen appears listing the contents of the disc. Depending on how the contents are arranged, you will see either folders, individual files, or both.
- If necessary, use the ▲▼ ◀► buttons to select a folder, and then press the 
   button.
- 5. Use the ▲▼◀► buttons to select a file to view or play, and then press the 🔁 button.
- Press the RETURN button one or more times to exit a current screen, exit a folder, or to return to the Home screen.
   Press the EXIT button to return directly to the Home Screen.
- Go to pages 29~35 for instructions that explain how to control playback of videos, music, and pictures on a disc.

# Playing Media Content Saved in a Cloud Service

Cloud service saves user content such as photos, videos, and music files on a server so that it can be played on the product connected to the network. You can view the media content saved in a cloud service such as Dropbox and SkyDrive on the product.

#### I NOTE I

- To play the content in a cloud service, you must log into your Samsung account and link the Samsung account to the cloud service account. For the information about linking your Samsung account to a cloud service account, see page 42.
- Press the HOME button and select Cloud Service in the MULTIMEDIA panel. The cloud services linked with your Samsung account appears.

- Select a desired cloud service. The folders and files in the selected cloud service are listed
- 3. Select media content you wish to play from the list. The media content plays.

#### I NOTE I

- Alternatively, move to the media content to play and press the button to play the content.
- 4. To exit, press the button or **RETURN** button.

#### I NOTE I

- A Samsung smart device or a PC installed with the Samsung Link app can be connected to the Blu-ray product through a remote network.
- To connect devices through a remote network, the same Samsung Account should be used to log in for both this Blu-ray product and the device running the Samsung Link ann.
- ► For more information, visit the Samsung Content & Service portal (http://link.samsung.com).

# Samsung Link

For more information, visit the Samsung Content & Service portal (http://link.samsung.com).

#### I NOTE I

 You may experience compatibility issues when attempting to play media files via a third-party DLNA server.

# **Controlling Video Playback**

You can control the playback of video content located on a Disc, USB, mobile device or PC. Depending on the disc or contents, some of the functions described in this manual may not be available.

### Buttons on the Remote Control used for Video Playback

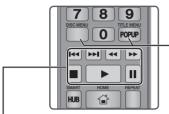

### 

The product does not play sound in Search, Slow or Step mode.

 To return to normal speed playback, press the button.

| <b>button</b>       | Starts playback.                                                                                                    |
|---------------------|----------------------------------------------------------------------------------------------------|
| button              | Stops playback.                                                                                                    |
| <b>III</b> button   | Pauses playback.                                                                                                    |
| Fast Motion<br>Play | During playback, press the ◀ or button.  Each time you press the ◀ or button, the playback speed will change.                 |
| Slow Motion<br>Play | In pause mode, press the ▶ button. Each time you press the ▶ button, the playback speed will change.                          |
| Step Motion<br>Play | In pause mode, press the button. Each time you press the button, a new frame appears.                                         |
| Skip Motion<br>Play | During playback, press the or button.  Each time you press or button, the disc moves to the previous or next chapter or file. |

 Using the disc menu, title menu, popup menu, and title list

| DISC MENU<br>button  | During playback, press this button to display the Disc menu.                                                                      |
|----------------------|----------------------------------------------------------------------------------------------------|
| TITLE MENU<br>button | During playback, press this button to display the Title menu.  If your disc has a playlist, press the View to go to the playlist. |
| POPUP MENU button    | During playback, press this button to display the Popup menu.                                                                     |

# Using the Settings Menu (During the Playback)

During playback or in pause mode, press the **TOOLS** button.

Use the  $\triangle \lor \blacktriangleleft \triangleright$  buttons to select the  $\square$  button, and then press the  $\square$  button.

| Play from the beginning | Select to return to the beginning of the movie, and then press the 😝 button.                                                                              |
|-------------------------|----------------------------------------------------------------------------------------------------|
|                         | - Search Titles : If there is more than<br>one movie on the disc or device,<br>select to start a different title.                                         |
|                         | 1. Select <b>Search Titles</b> , and then press the  button.                                                                                              |
| Select Scene            | <ol> <li>Use the ▲▼ buttons to select a title, and then press the button.</li> <li>Chapter Search : Select to play the chapter of your choice.</li> </ol> |
|                         | 1. Select <b>Chapter Search</b> , and then press the  button.                                                                                             |
|                         | 2. Use the ▲▼ buttons to select a chapter, and then press the button.                                                                                     |

# Media Play

|              | <ul> <li>Search Time Bar: Select to play the movie from a selected time point.</li> <li>Select Search Time Bar, and then press the button.</li> <li>Using the number buttons, enter the time point you want to go to, and then press the button.</li> </ul>                                      | Search               | - Search Scene: You can use the Search Scene function during playback to view or start a movie from the scene of your choice Search Titles: If there is more than one movie on the disc or device, select to start a different title Search Time Bar: Select to play the movie from a selected time point.                                                                                                    |
|--------------|----------------------------------------------------------------------------------------------------|----------------------|----------------------------------------------------------------------------------------------------|
|              | I NOTE I  ➤ You can also use the  ➤ buttons to advance or rewind the movie.                                                                                                    | Subtitle<br>Settings | Lets you set the desired subtitle options.                                                                                                    |
| Select Scene | The movie advances or rewinds one minute each time you press the                                                                                                    | Repeat mode          | Lets you repeat a title, chapter, or specific section.                                                                                                    |
|              | <ul><li>◆ buttons.</li><li>▶ If the index information in the</li></ul>                                                                                                    | Rotate               | Lets you rotate the picture.                                                                                                    |
|              | file is damaged or the file does                                                                                                    | Full Screen          | Lets you set the size of the video image.                                                                                                    |
|              | not support indexing, you will not be able to use the Select Scene function.  If you run files on network device after you have connected the player to a computer on your network, Select Scene may not work.  Use the 3D menu when playing a 3D file.  I NOTE I  The 3D menu becomes available | Picture Mode         | Lets you set the picture mode.  - Dynamic: Increases sharpness and brightness.  - Standard: Choose this setting for most viewing applications.  - Movie: The best setting for watching movies.  - User: Lets you adjust the sharpness and noise reduction function respectively.                                                                                                    |
|              | only when you are playing a 3D video file.  When playing a 3D video, set the                                                                                                    | Audio                | When you use the BD wise function, this menu will not appear.    Use to got the decired sudic leaves a country of the decired sudic leaves a country of the country of the country of |
| 3D           | player to Side by Side or Top and Bottom in 3D Settings so that the player's settings match the 3D content format.  If you move to the Home or Smart Hub Home screen while in 3D mode, the product will switch to 2D automatically.                                                              |                      | Use to set the desired audio language.  Select to set the audio sync.                                                                                                    |
|              |                                                                                                    | Audio Sync           | Use to set the desired subtitle                                                                                                    |
|              |                                                                                                    | Subtitle             | language.                                                                                                    |
|              |                                                                                                    | Angle                | Lets you view a scene from another angle. The Angle option displays the number of angles available to view. When a Blu-ray Disc/DVD contains multiple angles of a particular scene, you can change angle.                                                                                                    |
|              |                                                                                                    |                      | , J J J                                                                                                    |

Information

Lets you view video file information.

| BONUSVIEW<br>Video | Use to set the desired bonusview option. |
|--------------------|------------------------------------------|
| BONUSVIEW<br>Audio |                                          |

#### I NOTE I

- ► Depending on the disc or storage device, the Settings menu may differ.
- Video files with high bitrates of 20Mbps or more strain the product's capabilities and may stop playing during playback.

### Using the View & Options Menus

#### Using the View Menu

On a file screen containing video files, select and then press the button.

| Date   | Groups all the the photo files on the media or storage device by date. Click a group to see the videos in that group. |
|--------|----------------------------------------------------------------------------------------------------|
| Title  | Displays all the video files on the media or storage device by title.                                                 |
| Folder | Displays all the folders on the media or storage device in alphabetical order.                                        |

#### I NOTE I

Depending on the disc or storage device, the View menu may differ or not appear.

### Using the Options Menu

On a file screen containing video files, select and then press the button.

| Play Selected | Play Selected lets you select specific file to play. It works essentially the same for all media.                                                                                                    |
|---------------|----------------------------------------------------------------------------------------------------|
| Send          | Select Send to upload selected files to a web site (Picasa, Facebook etc) or device. To use Send, you need to establish an account with the online site, and then log in using the Log In function. See "Using the Send Function" on page 36. |

# **Controlling Music Playback**

You can control the playback of music content located on a Disc, USB, mobile device or PC. Depending on the disc or contents, some of the functions described in this manual may not be available.

# Buttons on the Remote Control used for Music Playback

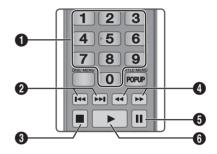

| 0 | <b>NUMBER</b> buttons : Press the number of a track. The selected track is played.                                                                   |
|---|----------------------------------------------------------------------------------------------------|
| 0 | button : Moves to the previous/next track.                                                                                                    |
| 3 | button : Stops a track.                                                                                                    |
| 4 | Fast Play (Audio CD (CD-DA) only)  During playback, press the   or   button.  Each time you press the   or   button, the playback speed will change. |
| 6 | u button : Pauses a track.                                                                                                    |
| 6 | button : Plays the currently selected track.                                                                                                    |

### | NOTE |

If you don't press a button within five seconds of inserting an Audio CD, the screen is displayed in Full Screen mode. To go back to the Play List screen, press the RETURN button on the remote control.

# Media Play

# Using the Options Menu (During the Playback)

On the music file playback screen, use the  $\Delta \nabla \blacktriangleleft \triangleright$  buttons to select the  $c_{QQ}^{DQ}$  button, and then press the button.

| Save as Playlist | s Playlist Select to save as playlist.                                                                                                    |  |
|------------------|----------------------------------------------------------------------------------------------------|--|
| Play Selected    | Lets you create a playlist by selecting specific tracks to play. It works essentially the same way for all media. See "Creating a Playlist on an Audio CD" on page 33.            |  |
| Ripping          | The Ripping function converts CD audio to the mp3 format and saves the converted files on a USB device or a mobile device connected to the product. See "Ripping" on pages 33~34. |  |
| Information      | Select to see the (Contents) information.                                                                                                    |  |

#### I NOTE I

▶ Depending on the disc or storage device, the Settings menu may differ or not appear.

# Using the View & Options Menus (On a file screen)

### Using the View Menu

On the playback screen, select the button and then press the button.

| Track  | Displays all the music tracks on the media or storage device in alphabetical order. |
|--------|-------------------------------------------------------------------------------------|
| Album  | Displays all music on the media or storage device by album                          |
| Artist | Displays all the the music files on the media or storage device by artis            |
| Genre  | Displays all the music on the media or storage device by genre.                     |
| Folder | Displays all the folders on the media or storage device.                            |

#### I NOTF I

 Depending on the disc or storage device, the View menu may differ or not appear.

### Using the Options Menu

On playback screen or a file screen containing music files, select and then press the button.

| Play Selected | Play Selected lets you select specific tract to play. It works essentially the same for all media. See the "Repeating tracks on an Audio CD" on page 33. |
|---------------|----------------------------------------------------------------------------------------------------|
| Send          | Select to send selected files to other devices. See "Using the Send Function" on page 36.                                                                |
| Encoding      | Select to manage the text encoding options.                                                                                                    |

#### I NOTE I

▶ Depending on the disc or storage device, the Options menu may differ or not appear.

### Repeating Tracks on an Audio CD

You can set the product to repeat tracks on an audio CD (CD-DA/MP3).

- On the Playback screen, use the ▲▼ ◀► buttons to select ⑤ in the lower left corner of the screen, and then press the ☑ button.
- Use the ▲▼ to select the repeat mode you want - Off, One Song, or All - and then press the button.

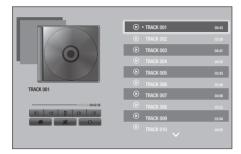

# Shuffling Tracks on an Audio CD

You can set the product to play tracks on an audio CD (CD-DA/MP3) at random.

- On the Playback screen, use the ▲▼◀► buttons to select in the lower left corner of the screen, and then press the button.
- 2. Use the ▲▼ to set the Shuffle mode On or Off, and then press the button.

# Creating a Playlist from an Audio CD

- With the Playback screen displayed, select the \(\xi\_{\text{ord}}^{\text{C2}}\) button, and then press the \(\mathbb{E}\) button. The Settings menu appears.
- Use the ▲▼ buttons to select Play Selected, and then press the button. The Selection Play screen appears.
- Use the ▲▼ buttons to select a track, and then press the button. A check appears to the left of the track.

- Repeat Step 3 to select and check additional tracks.
- To remove a track from the list, move to the track, and then press the button again. The check on the track is removed.
- 6. When done, press the ▲▼ button to select Play, and then press the button. The Music Playback screen reappears listing only the tracks you checked. The selected tracks play automatically.

#### I NOTE I

- ➤ You can create a playlist with up to 99 tracks on Audio CDs (CD-DA).
- ► If you have created a playlist, **Play Selected** is replaced by **Edit Playlist** on the Settings menu.
- On the Selection Play screen, you can also choose Select All, Clear All, and Cancel.
  - Use Select All to select all tracks. This cancels
    your individual track selections. When you press the
    RETURN button on your remote control or select the
    Play button, and then press the button, all tracks
    will appear on the Music Playback screen, and the
    product will begin to play all tracks from Track 001.
  - Use Clear All to deselect all selected tracks at once.
     Then, select individual tracks or use Select All to select all the tracks, and then press the RETURN button on your remote control. If you do not use Select All or select individual tracks, the Playlist will not change.
  - Cancel cancels any changes you made on the Play Select screen. When you return to the Playback screen, the Playlist will be unchanged.

### Ripping

- Insert a USB device into the USB jack on the front of the product.
- With the Playback screen displayed, select the <sup>202</sup>/<sub>502</sub> button and then press the button. The **Settings** menu appears.
- Use the ▲▼ buttons to select Ripping, and then press the button. The Ripping screen appears.

# Media Play

- Use the ▲▼ buttons to select a track, and then press the button. A check appears to the left of the track.
- Repeat Step 3 to select and check additional tracks.
- To remove a track from the list, move to the track, and then press the button again. The check on the track is removed.
- Use the ▲▼ buttons to select the device to store the ripped files to, and then press the ⊌ button.

#### I NOTE I

- ▶ Do not disconnect the device while ripping is in progress.
- If you want to cancel ripping, press the button and then select Yes. Select No to continue ripping.
- When ripping is complete, the "Successfully Ripped." message appears. Press the button.
- Press the RETURN button or select Cancel, and then press the button to go back to the Playback screen.

#### I NOTE I

- ▶ This function does not work with DTS Audio CD.
- ▶ This function may not be supported by some discs.
- ▶ Ripping encodes music into the .mp3 format at 192kbps.
- On the Ripping screen, you can also choose Select All and Clear All.
- Use Select All to select all tracks and press the button. This cancels your individual track selections.
- ▶ Use Clear All to deselect all selected tracks at once.

### **Playing Photo Contents**

You can play photo contents located on a DVD, USB. mobile device or PC.

# Using the Tools Menu (During Playback)

During playback or in pause mode, press the **TOOLS** button.

Use the ▲▼◀▶ buttons to select the 🗊 button, and then press the 🕞 button.

|                       | no en battorni                                                                                                    |  |
|-----------------------|----------------------------------------------------------------------------------------------------|--|
| Slideshow<br>Settings | Select to change the Slide Show settings.  - Speed: Select to set the slide show speed.  - Effect: Select to set the slide show effect.                                                                                                    |  |
| Rotate                | Select to rotate the picture. (This can rotate the picture either clockwise or counter clockwise.)                                                                                                    |  |
| Zoom                  | Select to enlarge the current picture. (Enlarge up to 4 times)                                                                                                    |  |
| Picture Mode          | Select to set the picture mode.  - Dynamic: Choose this setting to increase Sharpness.  - Standard: Choose this setting for most viewing applications.  - Movie: This is the best setting for watching movies.  - User: Lets you adjust the sharpness and noise reduction function respectively.  I NOTE I  - This menu can not be displayed when you use the BD Wise function. |  |
| Background<br>Music   | Select to listen to music while viewing a slide show.                                                                                                    |  |
| Send                  | Select to send the selected file to other devices.                                                                                                    |  |
| Information           | Select to see the (Contents) information.                                                                                                    |  |

#### I NOTE I

- Depending on the disc or storage device, the Tools menu may differ. All options may not be displayed.
- To enable the background music function, the photo file must be in the same storage media as the music file. Note that the sound quality can be affected by the Bit rate of the MP3 file, the size of the photo, and the encoding method.
- You can't enlarge the subtitle and PG graphic in the full screen mode.

# Using the View & Options Menus

# Using the View Menu

On a file screen containing photo files, select the button and then press the button.

| Date   | Groups all the the photo files on the media or storage device by date. Click a group to see the photos in that group. |  |
|--------|----------------------------------------------------------------------------------------------------|--|
| Title  | Displays all the photo files on the media or storage device by title.                                                 |  |
| Folder | Displays all the folders on the media or storage device.                                                              |  |

#### I NOTE I

 Depending on the disc or storage device, the View menu may differ or not appear.

# Using the Options Menu

On a file screen containing photo files, select the and press the e button.

| Slide show    | Starts the slide show. Shows all the files in the current folder, one after another. If you want to create a slide show with a selected group of photos, see Play Selected below.                                                                      |  |
|---------------|----------------------------------------------------------------------------------------------------|--|
| Play Selected | Play Selected lets you select specific photo to see. It works essentially the same for all media.  See "Creating a Playlist from an Audio CD" on page 33 for instructions.                                                                             |  |
| Send          | Select <b>Send</b> to upload selected files to a web site (Picasa, Facebook etc) or device. To use Send, you need to establish an account with the on-line site, and then log in using the Log In function.  See "Using the Send Function" on page 36. |  |

#### I NOTE I

► Depending on the disc or storage device, the Settings menu may differ or not appear.

# Media Play

# Send files

# Copying Videos, Music or Photos

| Contents | DISC/<br>Network<br>Device/<br>Cloud<br>Service →<br>USB | DISC/USB/<br>Cloud<br>Service →<br>Network<br>Device | DISC/USB/<br>Network<br>Device<br>→ Cloud<br>Service |
|----------|----------------------------------------------------------|------------------------------------------------------|------------------------------------------------------|
| Music    | Supported                                                | Supported                                            | Supported                                            |
| Photos   | Supported                                                | Supported                                            | Supported                                            |
| Videos   | Supported                                                | Supported                                            | Supported                                            |

- Disc (CD-DA/CD-R/CD-RW, DVD±R(Finalise)/ DVD+RW/DVD-RW(Finalise)) → USB
- PTP USB is not available when you copy to USB.

### Using the Send Function

You can upload files to an Network Device, Cloud Service or a device.

- With the Videos, Music or Photos file screen displayed, select the TOOLS button, and then press the
   button. The Options menu appears.
- Use the ▲▼ buttons to select Send, and then press the button. The Selection screen appears.
- Use the ▲▼ buttons to select a file, and then press the button. A check appears to the left of the file.
- 4. Repeat Step 3 to select and check additional file
- To remove a file from the list, move to the file, and then press the button again.
   The check on the picture is removed.
- 6. When done, press the ▲▼ button to select Send, and then press the button. The Send pop-up appears listing the on-line sites (Picassa, Facebook, etc.) or devices that you can send the photos to.

- 7. Select a destination, and then press the 
  button
- 8. If you are sending the files to an on-line site, the site starts. Log in and follow the directions on the screen.

#### I NOTE I

► To send files to an on-line site you must have an account with that site.

You can enjoy various network services such as streaming video or on-line apps by connecting the product to your network.

To use network services, you must first:

- Connect the product to a network. (See page 13)
- 2. Configure the network settings. (See pages 20~23)

## **Creating a Samsung Account**

Create a Samsung account so you can take advantage of all Samsung has to offer on line. Set up accounts for each household member so each member can access their own accounts on Facebook, Twitter, etc. You also need a Samsung account if you want to download for-pay apps and rent Films.

- 1. On the Home screen, press the **Q** button. The Log In screen appears.
- Select Create Account on the bottom right, and then press the button.
   The Samsung account terms & conditions, privacy policy screen appears.
- Press the button to agree, press the button, and then press the button. The Create a Account screen appears.
- 4. Select the ID field, and then press the button. The keyboard pop-up appears.
- Enter your e-mail address using the keyboard. Use the arrow buttons to move from character to character.
   Press to select a character. Select the Caps button on the left to enter capitals. Select the 123#& button to select additional symbols.
- When finished, select the **Done** button on the keyboard, and then press the button. The Create screen reappears.

- 7. Enter a password, your first name, and last name in the same fashion.
- 8. Select the Date of Birth field, and then select numbers using the up and down arrow buttons or pressing numbers on your remote. Press the button when done.
- After you have finished with all the ields, press the ▶ button, and then press the ➡ button. Connecting appears, and then the account confirmation message.
- **10.** Press the button. The Set Profile Picture screen appears.

#### I NOTE I

- Samsung sends a confirming e-mail to the address you entered. You must open the e-mail and respond as requested to finalize your account.
- Select a picture to identify your account, and then press the button. The Account Created screen appears.
- **12.** Press the button. The Home screen appears.

## **Before Using Apps**

If you haven't set up Smart Hub, when you use Apps for the first time, the product will ask you to perform the Smart Hub set up procedure.

- On the Home screen, select either APPS, and then press the button. If you have selected APPS, go to Step 4.
- If you selected APPS, the Smart Hub pop-up appears asking if you want to set up Smart Hub. Select Yes, and then press the button. The Welcome screen appears.

- 3. Select Start, and then press the button. The Terms and Policy screen appears.
- On the Additional Services, Terms and Conditions and Choices screen, you must review and agree to both the Smart Hub Terms and Conditions and the Privacy Policy to use Smart Hub.
- Scroll down, and then click the View details buttons to review the full documents.

#### I NOTE I

- You do not need to consent to the Supplemental Privacy Notice, but one or more Smart TV features or functionalities may not be available if you do not.
- Select I agree to all, and then press the button. The Setup Complete screen appears.
  Press the button.

## **Using Films and TV Shows**

If you haven't set up Smart Hub, when you use Films and TV Shows for the first time, the product will ask you to perform the Smart Hub set up procedure.

You can stream Films and TV Shows and view them on your TV.

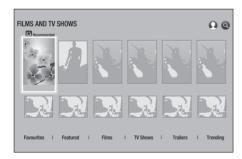

- 1. On the Home screen, select FILMS AND TV SHOWS, and then press the button.
- Select one of the Recommended Films, and then press the button. The page for that movie appears. Use the ▼ button to go to the bottom of the screen.

2-1. Alternately, select **Films** or **TV Shows** and then press the **C** button.

On the page that appears, use the A V I buttons to select a show or movie, and then press the button.

On the Films or TV Shows screen, you can also select **What's New** or **Genres** to see more available shows or Films. On the Genres screen, use the ▲▼◀► buttons to select a desired Genres, and then press the **B** button.

To make a selection on a page displaying Films and TV Shows, use the ▲▼◀► buttons to make a selection, and then press the 🕞 button.

3. To watch a selection, select listed apps, and then press the button.

#### I NOTE I

- ▶ The listed apps appears if you have not installed any of the movie apps you could use to watch the movie or TV show you selected. If none of these apps are installed on your Blu-ray player, select one of the apps, and then press the button. You will be asked if you want to install the app. Select Install, press the button, and then follow the directions that appear on the screen to install the app.
- **4.** Follow the directions on the screen to start the movie.

#### I NOTE I

- ► Contents items and the corresponding bottom menu in Films and TV Shows differ between countries
- When you activate Films and TV Shows for the first time, the listed apps may not be displayed.
   The listed apps is displayed after you download a video
  - contents App for use.

    If the listed apps is not displayed, you cannot watch contents.
- Favorites will not appear unless you have tagged one or more films or TV shows as a favorite. To tag a movie or show as a favorite, select the show. The Detail screen appears. Select the heart symbol, and then press the button.

## **Using Apps**

You can download applications from the Internet, and access various application and view them on your TV. To access some applications, you need to have a Samsung account.

## The Apps Screen at a Glance

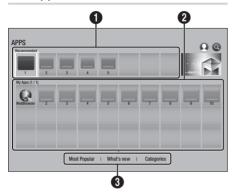

- Recommended: Displays recommended contents managed by Samsung. You cannot delete Recommended Apps.
- **My Apps**: Displays your personal gallery of applications modifiable on the **My Apps** screen.
- Most Popular, What's new and Categories : Select to view and download additional apps.

The first time you open the Apps screen, the Blu-ray player automatically downloads a group of free apps. Once these apps have been downloaded, they appear on the Apps screen. To see additional apps, select Most Popular, What's new, or Categories on the bottom of the screen, and then press the button. Most Popular displays the most popular apps, What's new the newest. Categories displays a series of icons representing categories such as Videos, Games, and Sports. Select a category icon, and then press the button. The Blu-ray player displays the apps in that category.

## Downloading an App

- Select Most Popular, What's New, or Categories, and then press the button.
- If you selected Categories, select a category icon, and then press the button.
   Otherwise, go to Step 3.

#### I NOTE I

- On the Most Popular, What's new, and Categories screens, a green arrow is displayed on apps you have already downloaded.
- Select an app you want to download, and then press the button. The Detail Information screen for the app appears.
- Select the **Download** button on the screen, and then press the button. Download changes to **Cancel** and the app begins to download.
- 5. If you want to cancel the download, select Cancel, and then press the button.
- 6. When the download is complete, Cancel changes to Play. Select Play, and then press the button to start the application. Alternately, press the RETURN button until the Apps screen reappears. The app you downloaded will be displayed on the Apps screen under My Apps.

#### I NOTE I

 If the App cannot be downloaded due to insufficient remaining internal memory, connect a USB storage device and try again.

## Starting an Application

- 1. Select APPS on the Home screen, and then press the button.
- On the APPS screen, use the ▲▼◀► buttons to select an app, and then press the Button. The app starts.

## The Option Menu

#### Move

- On the My Apps screen, select the app you want to move and then press the button for 3 seconds. The Option menu appears.
- 2. Select Move, and then press the G button.
- 3. Use the ▲▼◀► buttons to move the app.
- 4. When the app is where you want it, press the P or EXIT button.

#### Delete

- On the My Apps screen, select the app you want to delete and then press the button for 3 seconds. The Option menu appears.
- 2. Select **Delete**, and then press the button.
- 3. Use the ◀► buttons to select **OK**, and then press the 🕝 button.

#### **Delete Multiple**

- On the My Apps screen, select an app you want to delete and then press the button for 3 seconds. The Options menu appears.
- 2. Select **Delete Multiple**, and then press the **b**utton.
- Use the ▲▼◀► buttons to select apps you want to delete, and then press the button.
- 4. Use the ▼ buttons to select **Delete**, and then press the **□** button.

#### View Detail

- On the My Apps screen, select the app you want to see detailed information for, and then press the button for 3 seconds. The Option menu appears.
- Select View Detail, and then press the button.

## **Update Apps**

- On the My Apps screen, select any app, and then press the button for 3 seconds. The Option menu appears.
- Select Update Apps, and then press the button.
- The Update Apps screens lists all the apps that have updates available. Select each app you want to update, and then press the button. You can also choose Select All to update all the apps listed.
- 4. Select **Update**, and then press the **@** button.

## Screen mirroring

The Screen mirroring function lets you view the screen of your smart phone or android tablet on the TV you have connected to the product.

- 1. In the Home screen, select **Screen mirroring**. and then press the button.
- Launch AllShare Cast or Screen mirroring on your device.
- On your device, find the name of the product in the list of available devices and then select
- 4. The TV displays a connecting message (for example, Connecting to Android\_92gb...) and then displays the connected message.
- In a few moments, the screen of your device appears on the TV screen.
- **6.** To stop Screen Mirroring, press the **EXIT** or **RETURN** button on the remote control, or exit the Screen Mirroring function on your smart phone.

#### I NOTE I

- ▶ You can connect to a device that supports AllShare Cast. Note that all devices that have AllShare Cast may not be fully supported, depending on the manufacturer. For further information on mobile connection support, refer to the manufacturer's web site.
- ▶ When you are using the Screen Mirroring function, video stuttering or audio dropouts may occur, depending on your environment.
- ▶ Bluetooth transmissions can interfere with the Screen Mirroring signal. Before using the Screen Mirroring function, we strongly recommend that you turn off the Bluetooth function on your smart phone or smart device (tablet, etc.).

## **Using the Web Browser**

You can access the Internet using the Web Browser application.

Select WebBrowser on the Home screen, and then press the E button.

#### I NOTF I

- ▶ When you run the Web Browser with the product connected by HDMI to a BD Wise compatible TV - and BD Wise is on - the browser is maximized to fill the screen and the TV's resolution is set to the optimal resolution automatically.
- ▶ The Web Browser is not compatible with Java applications.
- If you attempt to download a file, and the file cannot be saved, an error message will appear.
- ▶ E-commerce (purchasing products online) is not supported.
- ActiveX is not supported.
- Access may be blocked to some websites or to web browsers operated by certain businesses.

## Link Browsing and Pointer Browsing

The Web Browser provides two types of browsing, Pointer Browsing and Link Browsing. When you launch the browser for the first time, Pointer Browsing is active. If you are using a mouse to navigate in the Web Browser, we recommend leaving Pointer Browsing active. If you are using your remote to navigate in the Web Browser, we recommend that you replace Pointer Browsing with Link Browsing. Link Browsing moves a highlight from one link to the next in the Web Browser and is much faster than Pointer Browsing if you are using your remote.

To activate Link Browsing, follow these steps:

- Use the ▲▼◀► buttons on your remote to move the pointer to the Link Browser icon on the top right of the screen. The Link Browser icon is the third icon from the right. The pointer will be in the correct position if the icon turns blue and the words "Link Browsing" appear on the screen.
- Press the button. Link Browsing is activated and will remain active whenever you bring up the Web Browser.

#### The Control Panel at a Glance

The Control Panel, which runs across the top of the screen, has a series of icons which start a number of useful functions. The icons are described below, starting with the icon on the far left of the screen.

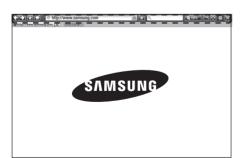

- D: Moves to the next web page.
- Sisplays the Bookmarks and History screen. You can bookmark the current page, select an existing bookmark, and edit and delete bookmarks. You can also view your browsing history and select a page to revisit.
- 🔝 : Moves to the Home screen of the Web
- <a href="http://www.samsung.com">http://www.samsung.com</a> : Lets you enter a page address manually using the keyboard pop-up.
- S: Reloads the current page so that it is refreshed on the screen.
- Adds the current page to your bookmarks.
- Lets you search for information by entering words or characters using the keyboard pop-up. See "Using the Keyboard Popup" on pages 42~43.
  - 2100%: Lets you enlarge or shrink the screen by various percentages.
- 🔄 / 🔊 : Lets you switch between Pointer Browsing and Link Browsing.
- Lets you configure the Browser's settings.
   See "Using the Settings Menu" on pages 43~44.
- Est : Closes the Web Browser.
- http://www.samsung.com | X | : Opens a new web browser tab.

## Using the Keyboard Pop-up

O

When you click the <a href="http://www.samsung.com">http://www.samsung.com</a>, the <a href="http://www.samsung.com">q</a>, the <a href="http://www.samsung.com">q</a>, the <a href="http://www.samsun

To use the keyboard pop-up with your remote, follow these steps:

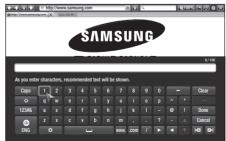

- 1. Use the ▲▼◀► buttons on your remote to move the highlight to a letter or number of vour choice.
- 2. Press the button to enter the letter or number into the entry field.
- 3. To access capital letters, move the highlight to the Caps key on the top left, and then press the button. Press the button again with the Caps key highlighted to access small letters again.
- 4. To access symbols and additional punctuation marks, highlight the 123#& button on the left. and then press the button.
- 5. To delete a character you entered, move the highlight to the ← button, and then press the button.
- 6. To delete all the characters you entered, move the highlight to the Clear button, and then press the 🔁 button.
- 7. When finished entering, move the highlight to the **Done** button, and then press the button.

#### I NOTE I

 If you have a wireless keyboard connected to your product, you can use the wireless keyboard to enter letters, numbers, symbols, and punctuation. Note that the wireless keyboard will work only when the keyboard popup appears and can only be used to enter letters, numbers, symbols, and punctuation.

## Options on the Keyboard Pop-Up

To access the keyboard pop-up options, highlight the button on the bottom left of the keyboard. and then press the 
button.

| Language            | Select the language for the keyboard.<br>You can select English, French,<br>Russian, etc.                       |
|---------------------|----------------------------------------------------------------------------------------------------|
| Recommended<br>Text | The keyboard suggests recommended words as you enter text. You can turn this function <b>On</b> or <b>Off</b> . |

| Reset<br>recommended<br>text data | Reset erases the Samsung Keyboard's memory. Select Reset to erase everything that the Samsung Keyboard has learned about your writing style, including any new words you have used.                                                                     |
|-----------------------------------|----------------------------------------------------------------------------------------------------|
| Predict Next<br>Letter            | The keyboard predicts the next letter as you enter letters. The predictions appear in a ring around the letter you have just entered. You can select a predicted letter or move to another letter. You can turn this function <b>On</b> or <b>Off</b> . |
| Accented character preview        | Select this if you want to type letters with accent marks.                                                                                                    |

## Using the Setting Menu

The Setting menu contains functions that control how the Browser operates and Browser security functions. To open the Setting menu, highlight the licon in the Control Panel, and then press the button. To select an option in the setting menu, highlight the option, and then press the button.

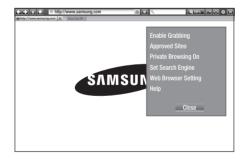

#### Turns the Grabber function on and off. When the Grabber function is on, you Enable/Disable can move a web page up and down Grabbing without dragging the scroll bar. The Grabber function is only available in Pointer Browsing.

Set Search

Engine

| Approved Sites             | Lets you restrict your children's access to inappropriate web pages by allowing access only to the web sites you have registered.  Every time you access this function, the PIN screen appears. The first time you access this function, enter the default PIN, 0000 using the number buttons on your remote.  You can change the PIN using the Reset password for the Approved Sites function. See below.  Approved Sites Feature: Turns the Approved Sites function on or off.  Reset password for Approved Sites: Change the Approved Sites password.  Add current site: Lets you add the currently displayed web site to the Approved Sites list.  Manage Approved Sites: Lets you key in URLs to add to the Approved Sites List and delete sites from the Approved Sites list.  If you turn this function on and have not added any sites to the Approved Sites list, you will not be able to access | Web Browser<br>Setting | Set as homepage: You can set the Browser's home page.  Pop-up Block: Turns the Popup Block on and off.  Page Block: You can determine whether to block advertisements and select the URLs for which advertisements are blocked.  General: You can delete personal information such as website history and browsing data (cookies, etc.), and reset all web browser settings to their factory defaults. You can also set the Security Mode.  I NOTE I  Set the Security Mode to On to avoid accessing malicious/phishing sites and prevent malicious code from running.  Encoding: You can set the Encoding setting for web pages to Automatic or select the encoding format manually from a list.  Pointer: You can set the speed of the cursor when the cursor is set to Pointer and turn Smart Cursor On and Off. |
|----------------------------|----------------------------------------------------------------------------------------------------|------------------------|----------------------------------------------------------------------------------------------------|
|                            | any Internet sites.  Enable or disable the Privacy mode. When the Privacy mode is enabled,                                                                                                    |                        | Browser Information : Displays the version number and copyright information for the Web Browser.                                                                                                    |
| Private<br>Browsing On/Off | the browser does not retain the URLs of sites you visit. If you want to enable Privacy mode, select <b>OK</b> .                                                                                                    | Help                   | Provides basic information about the operation of the Web Browser.                                                                                                    |
|                            | If the Privacy mode is running, the<br>"Stop" icon appears in front of the URL<br>at the top of the screen. To disable<br>Privacy mode, select it again when<br>Privacy mode is enabled.                                                                                                    | Setting function       | ne web site, some of the <b>Web Browser</b> is may not be activated. Functions that d are greyed out and cannot be used.                                                                                                    |

You can set the desired Search Engine.

# Linking Your Internet Service Accounts to the Product

The Link Service Accounts function lets you link your product to your accounts with Internet services such as Pandora so that the product can log you in to the service automatically when you start the app for that service.

Register your account by going to **HOME** → **Sign** In → **Create with Facebook**.

## BD-LIVE™

Once the product is connected to your network, you can enjoy various movie-related service contents available on BD-LIVE compliant discs.

- Attach a USB flash memory drive to the USB jack on the front of the product, and then check its remaining memory. The memory device must have at least 1GB of free space to accommodate the BD-LIVE services.
- 2. Select **Settings** on the Home screen, and then press the button.
- 3. Select **Network**, and then press the button.
- 4. Select **BD-Live Settings**, and then press the **b**utton.
- 5. Select **BD Data Management**, and then press the **C** button.
- 6. Select **Select Device**, and then press the button.
- 7. Select USB device, and then press the button.
- 8. Insert a Blu-ray Disc that supports BD-LIVE.
- **9.** Select an item from the list of BD-LIVE service contents provided by the disc manufacturer.

#### I NOTE I

The way you use BD-LIVE and the provided contents may differ, depending on the disc manufacturer.

## **Additional Information**

#### Notes

#### 3D Settings

- For some 3D discs, to stop a movie during 3D playback, press the (STOP) button once. The
  movie stops and the 3D mode option is de-activated.
  - To change a 3D option selection when you are playing a 3D movie, press the (STOP) button once. The Home Screen menu appears. Press the (STOP) button again, then select 3D Settings in the Blu-ray menu.
- Depending on the content and the position of the picture on your TV screen, you may see vertical black bars on the left side, right side, or both sides.

#### TV Aspect Ratio

- Depending on the disc type, some aspect ratios may not be available.
- If you select an aspect ratio and option that is different than the aspect ratio of your TV screen, the picture might appear to be distorted.
- If you select the 16:9 Original, your TV may display 4:3 Pillarbox (black bars on the sides of the picture).

#### BD Wise (Samsung Products only)

- When BD Wise is on, the Resolution setting automatically defaults to BD Wise and BD Wise appears in the Resolution menu.
- If the product is connected to a device that does not support BD Wise, you cannot use the BD Wise function.
- For proper operation of BD Wise, set the BD Wise option of both the product and the TV to On.

#### Digital Output

- Be sure to select the correct Digital Output or you will hear no sound or just loud noise.
- If the HDMI device (AV receiver, TV) is not compatible with compressed formats (Dolby Digital, DTS), the audio signal outputs as PCM.
- Regular DVDs do not have BONUSVIEW audio and Navigation Sound Effects.
- Some Blu-ray Discs do not have BONUSVIEW audio and Navigation Sound Effects.
- This Digital Output setup does not affect the HDMI audio output to your TV.
   It affects the optical and HDMI audio output when your product is connected to an AV receiver.
- If you play MPEG audio soundtracks, the audio signal outputs as PCM regardless of your Digital Output selections (PCM or Bitstream).

#### PCM Downsampling

- Even when PCM Downsampling is set to Off, some discs will only output downsampled audio through the optical digital output.
- HDMI
  - If your TV is not compatible with compressed multi-channel formats (Dolby Digital, DTS), the
    product may output PCM 2ch downmixed audio even though you selected Bitstream (either
    Reencoded or Unprocessed) in the setup menu.
  - If your TV is not compatible with PCM sampling rates over 48kHz, the product may output 48kHz.

#### Settings

|            | BD-LIVE Internet Connection                                                                                                    |
|------------|----------------------------------------------------------------------------------------------------|
|            | What is a valid certificate?     When the product uses BD-LIVE to send the disc data and a request to the server to certify the disc, the server uses the transmitted data to check if the disc is valid and sends the certificate back to the product.      The Internet connection may be restricted while you are using BD-LIVE contents.                                                                                                    |
|            | BD Data Management                                                                                                    |
| Settings   | <ul> <li>In the external memory mode, disc playback may be stopped if you disconnect the USB device in the middle of playback.</li> <li>Only those USB devices formatted in the FAT file system (DOS 8.3 volume label) are supported. We recommend you use USB devices that support USB 2.0 protocol with 4 MB/sec or faster read/write speed.</li> <li>The Resume Play function may not work after you format the storage device.</li> <li>The total memory available to BD Data Management may differ, depending on conditions.</li> </ul> |
|            | Anynet+ (HDMI-CEC)                                                                                                    |
|            | Depending on your TV, certain HDMI output resolutions may not work. Please refer to the user manual of your TV. This function is not available if the HDMI cable does not support CEC. If your Samsung TV has an Anynet+ logo, then it supports the Anynet+ function.                                                                                                    |
|            | Selecting the Audio Language                                                                                                    |
|            | The ◀▶ indicator will not appear on the screen if the BONUSVIEW section does not contain any BONUSVIEW audio settings.     The languages available through the Audio Language function depend on the languages that are encoded on the disc. This function or certain languages may not be available.     Some Blu-ray Discs may allow you to select either the PCM or Dolby Digital audio soundtrack in English.                                                                                                    |
|            | Selecting the Subtitle Language                                                                                                    |
| Media Play | Depending on the Blu-ray Disc / DVD, you may be able to change the subtitle language in the Disc Menu. Press the <b>DISC MENU</b> button.  This function depends on the selection of subtitles that are encoded on the disc and may not be available on all Blu-ray Discs/DVDs.  Information about the main feature BONUSVIEW mode will also appear if the Blu-ray Disc has a BONUSVIEW section.  This function changes both the primary and secondary subtitles at the same time.                                                           |
|            | The total number of primary and secondary subtitles, respectively, is displayed.  If you press the SUBTITLE button on the remote control, the subtitle bar appears. Press the RETURN button to remove the subtitle bar.                                                                                                    |

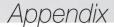

## Resolution according to the contents type

| Setup                                              |                     | Contents Type     | Blu-ray Disc                | E-contents/<br>Digital contents |
|----------------------------------------------------|---------------------|-------------------|-----------------------------|---------------------------------|
|                                                    | BD Wise             |                   | Resolution of Blu-ray Disc  | 1080p                           |
|                                                    | Mauia France - Auto | UHD Output : Auto | 2160p@24F                   | 2160p@24F                       |
| Auto                                               | Movie Frame : Auto  | UHD Output : Off  | 1080p@24F                   | 1080p@24F                       |
|                                                    | Movie Frame : Off   |                   | Max. Resolution of TV input | Max. Resolution of TV input     |
| Movie Frame : Auto (24fps)<br>× 1080p & 1080i only |                     |                   | 1080p@24F                   | 1080p@24F                       |
| 1080p                                              |                     |                   | 1080p                       | 1080p                           |
| 1080i                                              |                     |                   | 1080i                       | 1080i                           |
| 720p                                               |                     |                   | 720p                        | 720p                            |
| 576p/480p                                          |                     |                   | 576p/480p                   | 576p/480p                       |

| Setup |                    |                             | Contents Type               | DVD       |
|-------|--------------------|-----------------------------|-----------------------------|-----------|
|       |                    | BD Wise                     |                             | 576i/480i |
|       |                    | DVD 24fna Conversion : Auto | UHD Output : Auto           | 2160p@24F |
| Auto  | Movie Frame : Auto | DVD 24fps Conversion : Auto | UHD Output : Off            | 1080p@24F |
| Auto  |                    | DVD 24fps Conversi          | Max. Resolution of TV input |           |
|       |                    | Max. Resolution of TV input |                             |           |
|       | Movie Frame : .    | 1080p@24F                   |                             |           |
|       |                    | 1080p@60F                   |                             |           |
|       |                    | 1080i                       |                             |           |
|       | 720p               |                             |                             | 720p      |
|       | 576p/480p          |                             |                             | 576p/480p |

#### I NOTE I

- If the TV you connected to the product does not support Movie Frame or the resolution you selected, the message "If no pictures are shown after selecting 'Yes', please wait for 15 seconds to return to the previous resolution. Do you want to change the resolution?" appears. If you select Yes, the TV's screen will go blank for 15 seconds, and then the resolution will revert to the previous resolution automatically.
- If the screen stays blank after you have changed the resolution, remove all discs, and then press and hold the button on the top of the product for more than 5 seconds. The initialization message appears on the screen, the player turns off automatically. When you turn your product on again, all the settings will be reset. Run the Initial Settings procedure again. Then, go to Settings > Picture > Resolution in the Menu, and select the correct resolution for your TV.
- When you run the Initial Settings procedure, re-select the language and aspect ratio (screen size and format) only. Resetting does not affect your network settings, so you should be able to skip Network Setup and Software Update.
- ▶ When the factory default settings are restored, all stored user BD data is deleted.
- ▶ A Blu-ray Disc must have the 24 frame feature for the product to use the Movie Frame (24fps) mode.

## **Digital Output Selection**

| Setup                          |                                    | PCM                                                                            |                                 | Bitstream<br>(Unprocessed)                                           |                                                                                                    | Bitstream<br>(Re-encoded<br>DTS)               | Bitstream<br>(Re-encoded<br>Dolby D)                                                                                                    |
|--------------------------------|------------------------------------|--------------------------------------------------------------------------------|---------------------------------|----------------------------------------------------------------------|----------------------------------------------------------------------------------------------------|------------------------------------------------|----------------------------------------------------------------------------------------------------|
| Connection                     |                                    | HDMI<br>supported<br>AV receiver                                               | Optical                         | HDMI<br>supported<br>AV receiver                                     | Optical                                                                                                 | HDMI<br>supported AV<br>receiver or<br>Optical | HDMI supported<br>AV receiver or<br>Optical                                                                                                    |
|                                | PCM                                | Up to PCM<br>7.1ch                                                             | PCM 2ch                         | PCM                                                                  | PCM 2ch                                                                                                 | DTS re-encoded                                 | Re-encoded<br>Dolby Digital *                                                                                                    |
|                                | Dolby Digital                      | Up to PCM<br>7.1ch                                                             | PCM 2ch                         | Dolby Digital                                                        | Dolby Digital                                                                                           | DTS re-encoded                                 | Re-encoded<br>Dolby Digital *                                                                                                    |
|                                | Dolby Digital<br>Plus              | Up to PCM<br>7.1ch                                                             | PCM 2ch                         | Dolby Digital<br>Plus                                                | Dolby Digital                                                                                           | DTS re-encoded                                 | Re-encoded<br>Dolby Digital *                                                                                                    |
| Audio Stream<br>on Blu-ray     | Dolby TrueHD                       | Up to PCM<br>7.1ch                                                             | PCM 2ch                         | Dolby TrueHD                                                         | Dolby Digital                                                                                           | DTS re-encoded                                 | Re-encoded<br>Dolby Digital *                                                                                                    |
| Disc                           | DTS                                | Up to PCM<br>6.1ch                                                             | PCM 2ch                         | DTS                                                                  | DTS                                                                                                    | DTS re-encoded                                 | Re-encoded<br>Dolby Digital *                                                                                                    |
|                                | DTS-HD High<br>Resolution<br>Audio | Up to PCM<br>7.1ch                                                             | PCM 2ch                         | DTS-HD High<br>Resolution<br>Audio                                   | DTS                                                                                                    | DTS re-encoded                                 | Re-encoded<br>Dolby Digital *                                                                                                    |
|                                | DTS-HD<br>Master Audio             | Up to PCM<br>7.1ch                                                             | PCM 2ch                         | DTS-HD<br>Master Audio                                               | DTS                                                                                                    | DTS re-encoded                                 | Re-encoded<br>Dolby Digital *                                                                                                    |
|                                | PCM                                | PCM 2ch                                                                        | PCM 2ch                         | PCM 2ch                                                              | PCM 2ch                                                                                                 | PCM 2ch                                        | PCM 2ch                                                                                                    |
| Audio Stream<br>on DVD         | Dolby Digital                      | Up to PCM<br>5.1ch                                                             | PCM 2ch                         | Dolby Digital                                                        | Dolby Digital                                                                                           | Dolby Digital                                  | Dolby Digital                                                                                                    |
| 011 5 4 5                      | DTS                                | Up to PCM<br>6.1ch                                                             | PCM 2ch                         | DTS                                                                  | DTS                                                                                                    | DTS                                            | DTS                                                                                                    |
| Definition for<br>Blu-ray Disc | Any                                | Decodes the r<br>audio and Br<br>audio strear<br>into PCM aud<br>Navigation So | ONUSVIEW n together io and adds | feature audio<br>your AV receiv<br>the audio<br>You will<br>BONUSVIE | ly the main<br>stream so that<br>er can decode<br>bitstream.<br>not hear<br>W audio or<br>ound Effects. |                                                | Decodes the main feature audio and BONUSVIEW audio stream together into PCM audio and adds Navigation Sound Effects, then re-encodes the PCM audio into Dolby Digital bitstream or PCM. |

<sup>\*</sup> If the Source Stream is 2ch or mono, "Re-encoded Dolby D" Settings are not applied. Output will be PCM 2ch.

Blu-ray Discs may include three audio streams:

- Main Feature Audio: The audio soundtrack of the main feature.
- BONUSVIEW audio: An additional soundtrack such as the director or actor's commentary.
- Navigation Sound Effects: When you choose some menu navigation, Navigation Sound Effects may sound. Navigation Sound Effects are different on each Blu-ray Disc.

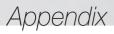

## Troubleshooting

Before requesting service, please try the following solutions.

| PROBLEM                                                | SOLUTION                                                                                                    |
|--------------------------------------------------------|----------------------------------------------------------------------------------------------------|
| No operation can be performed with the remote control. | Check the batteries in the remote control. They may need replacing. Operate the remote control at a distance of no more than 6.1m. from the product. Remove the batteries and hold down one or more buttons for several minutes to drain the microprocessor inside the remote control to reset it. Reinstall the batteries and try to operate the remote control again.                                                                                                    |
| The disc does not play.                                | Ensure that the disc is installed with the label side facing up.     Check the region number of the Blu-ray Disc/DVD.                                                                                                    |
| The disc Menu does not appear.                         | Ensure that the disc has disc menus.                                                                                                    |
| The prohibition message appears on the screen.         | This message appears when an invalid button is pressed. The Blu-ray Disc/DVD's software doesn't support the feature (e.g., angles). You've requested a title or chapter number or search time that is out of range.                                                                                                    |
| Play mode differs from the Setup Menu selection.       | Some of the functions selected in the Setup Menu may not work properly if<br>the disc is not encoded with the corresponding function.                                                                                                    |
| The screen ratio cannot be changed.                    | The Screen Ratio is fixed on your Blu-ray Disc/DVD. This is not a problem with the product.                                                                                                    |
| No audio.                                              | Make sure you have selected the correct Digital Output in the Audio Options<br>Menu.                                                                                                    |
| The screen is blank.                                   | If the HDMI output is set to a resolution your TV cannot support (for example, 1080p), you may not see a picture on your TV.      Press the ■ button (on top panel) for more than 5 seconds with no disc inside. The initialization message appears on the screen, and the player turns off automatically. When you turn your product on again, all the settings will be reset.      When the factory default settings are restored, all stored user BD data will be deleted. |
| Forgot password.                                       | <ul> <li>Press the button (on top panel) for more than 5 seconds with no disc inside. The initialization message appears on the screen, and the player turns off automatically. When you turn your product on again, all the settings will be reset.         Don't use this unless absolutely necessary.     </li> <li>When the factory default settings are restored, all stored user BD data will be deleted.</li> </ul>                                                    |

| PROBLEM                                                                  | SOLUTION                                                                                                    |
|--------------------------------------------------------------------------|----------------------------------------------------------------------------------------------------|
| The picture is noisy or distorted.                                       | <ul><li>Make sure that the disc is not dirty or scratched.</li><li>Clean the disc.</li></ul>                                                                                                    |
| No HDMI output.                                                          | Check the connection between the TV and the HDMI jack of the product.     Check if your TV supports the 576p/480p, 720p, 1080i or 1080p HDMI input resolution.                                                                                                    |
| Abnormal HDMI output appears on the screen.                              | If random noise appears on the screen, it means that TV does not support<br>HDCP (High-bandwidth Digital Content Protection).                                                                                                    |
| If you experience other problems.                                        | Go to the table of contents and find the section of the user manual that contains information about the feature you are having the problem with, and then follow the procedure again. If you still cannot resolve the problem, please contact your nearest Samsung authorised service Centre. |
| Play Multimedia on network devices                                       |                                                                                                    |
| You can see folders shared on network devices, but cannot see the files. | Multimedia list only shows Video, Photo, and Music files. Other types of files are not displayed.                                                                                                    |
| Video plays intermittently.                                              | Check if the network is stable. Check if the network cable is properly connected and if the network is not overloaded. The wireless connection between the AllShare compatible device and the product is unstable. Check the connection.                                                      |
| The Network connection between the product and the PC is unstable.       | IP addresses within the same subnetwork should be unique.     If they are not, IP interference can cause this phenomenon.     Check if you have a firewall enabled.     If so, disable the firewall function.                                                                                 |

| PROBLEM                                            | SOLUTION                                                                                                    |
|----------------------------------------------------|----------------------------------------------------------------------------------------------------|
| BD-LIVE                                            |                                                                                                    |
| This product cannot connect to the BD-LIVE server. | Test whether the network connection is working using the Network Status function. (See page 17) Check whether a USB memory device is connected to the product. The memory device must have at least 1GB of free space to accommodate the BD-LIVE service. You can check the available size in BD Data Management. (See page 18) See if the BD-LIVE Internet Connection option is set to Allow(All). If all above fails, contact the contents provider or update to the product to the latest firmware. |
| When using the BD-LIVE service, an error occurs.   | The memory device must have at least 1GB of free space to accommodate<br>the BD-LIVE service. You can check the available size in BD Data Management. (See page 18)                                                                                                    |

#### I NOTE I

▶ When the factory default settings are restored, all stored user BD data will be deleted.

## Repairs

If you contact us to repair your product, an administration fee may be charged if either:

- 1. An engineer is called out to your home at your request and there is no defect in the product.
- 2. You bring the unit to a repair Centre and there is no defect in the product.

We will provide you with the amount of the administration fee before we make a home visit or begin any work on your product.

We recommend you read this manually thoroughly, search for a solution on line at www.samsung.com, or contact Samsung Customer Care before seeking to repair your product.

## **Disc and Format Compatibility**

## Disc types and contents your product can play

| Media | Disc Type                                       | Details                                                                                                    |  |  |
|-------|-------------------------------------------------|----------------------------------------------------------------------------------------------------|--|--|
|       | Blu-ray Disc<br>3D Blu-ray Disc                 | BD-ROM or BD-RE/-R recorded in the BD-RE format.                                                                                                |  |  |
| VIDEO | DVD-VIDEO<br>DVD-RW<br>DVD-R<br>DVD+RW<br>DVD+R | DVD-VIDEO, recorded DVD+RW/DVD-RW(V)/DVD-R/+R that have been recorded and finalized, or a USB storage media containing DivX, MKV, MP4 contents. |  |  |
| MUSIC | CD-RW/-R,<br>DVD-RW/-R,<br>BD-RE/-R             | Music recorded on CD-RW/-R, DVD-RW/-R, BD-RE/-R or a USB storage media containing MP3 or WMA contents.                                          |  |  |
| РНОТО | CD-RW/-R,<br>DVD-RW/-R,<br>BD-RE/-R             | Photos recorded on CD-RW/-R, DVD-RW/-R, BD-RE/-R or a USB storage media containing JPEG contents.                                               |  |  |

#### I NOTE I

- ▶ The product may not play certain CD-RW/-R and DVD-R because of the disc type or recording conditions.
- ▶ If a DVD-RW/-R has not been recorded properly in DVD video format, it will not be playable.
- ▶ Your product will not play content that has been recorded on a DVD-R at a bit-rate that exceeds 10 Mbps.
- Your product will not play content that has been recorded on a BD-R or USB device at a Bit rate that exceeds 25 Mbps.
- Playback may not work for some types of discs, or when you use specific functions, such as angle change and aspect ratio adjustment. Information about the discs is written in detail on the disc box. Please refer to this if necessary.
- ▶ When you play a BD-J title, loading may take longer than a normal title or some functions may perform slowly.

## Disc types your product cannot play

- HD DVD
- DVD-ROM/PD/ MV, etc
- DVD-RAM
- Super Audio CD (except CD layer)
- DVD-RW (VR mode)
- CVD/CD-ROM/CDV/ CD-G/CD-I/LD (CD-Gs play audio only, not graphics.)
- 3.9 GB DVD-R for Authoring.

## **Region Code**

Both products and discs are coded by region. These regional codes must match for a disc to play. If the codes do not match, the disc will not play.

The Region Number for this product is displayed on the rear panel of the product.

| Disc Type    | Region<br>Code | Area                                                                                                    |
|--------------|----------------|----------------------------------------------------------------------------------------------------|
|              |                | North America, Central America,<br>South America, Korea, Japan,<br>Taiwan, Hong Kong and South<br>East Asia. |
| Blu-ray Disc |                | Europe, Greenland, French<br>territories, Middle East, Africa,<br>Australia and New Zealand.                 |
|              |                | India, China, Russia, Central and South Asia.                                                                |
|              |                | The U.S., U.S. territories and Canada                                                                        |
|              | 2              | Europe, Japan, the Middle East,<br>Egypt, Africa, Greenland                                                  |
|              | 3              | Taiwan, Korea, the Philippines,<br>Indonesia, Hong Kong                                                      |
| DVD-VIDEO    |                | Mexico, South America,<br>Central America, Australia,<br>New Zealand, Pacific Islands,<br>Caribbean          |
|              | <b>(5)</b>     | Russia, Eastern Europe, India,<br>North Korea, Mongolia                                                      |
|              | 6              | China                                                                                                    |

# Logos of Discs the product can play

| Blu-rayDisc                                         | Blu-ray<br><b>3D</b> |
|-----------------------------------------------------|----------------------|
| Blu-ray Disc                                        | 3D Blu-ray Disc      |
| BD LIVE                                             | DIVX.                |
| BD-LIVE                                             | DivX                 |
| PAL                                                 |                      |
| PAL broadcast System in U.K., France, Germany, etc. |                      |

## Supported Formats

#### Video File Support

| File Extension          | Container  | Video Codec                                 | Resolution | Frame rate<br>(fps) | Bit rate (Mbps)                          | Audio Codec                     |
|-------------------------|------------|---------------------------------------------|------------|---------------------|------------------------------------------|---------------------------------|
| <b>*</b> :              |            | MVC                                         |            | 24/25/30            | 60                                       |                                 |
| *.avi<br>*.mkv          |            | Motion JPEG                                 |            |                     |                                          |                                 |
| *.asf<br>*.wmv          |            | H.264 BP/MP/HP                              |            |                     |                                          |                                 |
| *.mp4<br>*.mov          | AVI        | Divx 3.11 / 4 / 5 / 6                       |            |                     |                                          |                                 |
| *.3gp                   | MKV<br>ASF | MPEG4 SP/ASP                                | 1920x1080  |                     |                                          | AC3<br>LPCM<br>ADPCM(IMA, MS)   |
| *.vro<br>*.mpg          | MP4<br>3GP | Window Media<br>Video v9(VC1)               |            |                     | ADPCM(IMA, MS<br>AAC<br>30 HE-AAC<br>WMA |                                 |
| *.mpeg<br>*.ts          | MOV        | AVS                                         |            | FHD: MAX 30         |                                          |                                 |
| *.tp<br>*.trp           | FLV<br>VRO | MPEG2                                       |            | HD : MAX 60         |                                          | Dolby Digital Plus<br>MPEG(MP3) |
| p<br>*.mov              | VOB<br>PS  | MPEG1                                       |            |                     |                                          |                                 |
| *.flv<br>* voh          | TS<br>SVAF | Microsoft MPEG-<br>4 v1 , v2 , v3           |            | 280x720             |                                          |                                 |
| *.svi<br>*.m2ts         | S          | H 263 Sorrenson                             |            |                     |                                          |                                 |
| *.mts<br>*.divx<br>*.ps |            | Window Media<br>Video v7(WMV1),<br>v8(WMV2) |            |                     |                                          |                                 |
|                         |            | VP6                                         | 640x480    | 6~30                | 4                                        |                                 |
| *.webm                  | WebM       | VP8                                         | 1920x1080  | 6~30                | 20                                       | Vorbis                          |

#### Limitations

- Even when a file is encoded by a supported codec listed in the Video File Support table, the file might not play if its content has a problem.
- Normal playback is not guaranteed if the file's container information is wrong or the file itself is corrupted.
- Files having a higher Bit rate/frame rate than indicated in the Video File Support table may stutter when played back.
- Seek (Jump) function is not available if the file's index table is damaged.
- When you playback a file remotely through a network connection, video playback may stutter depending on the network speed.
- Some USB/Digital camera devices may not be compatible with the product.
- The AVS codec is supported only by models made for China.
- The \*.ps file extension is supported only by models made for China.
- The DivX codec is not supported by models made for America.
- If the original content of a file was recorded in UHD, it cannot be played.

#### Video decoder

- Supports up to H.264 Level 4.1. (Does not support FMO/ASO/RS)
- Does not support VC1/AP/L4.
- CODECs except for WMVv7, v8, MSMPEG4 v3, MVC, VP6
  - 1) Below 1280 x 720 : 60 frames max.
  - 2) Above 1280 x 720 : 30 frames max.
- Does not support GMC 2 or higher.
- Supports SVAF Top/Bottom, Side by Side , Left/ Right view sequence type(2 ES)
- Supports BD MVC Spec.

#### Audio decoder

- Supports WMA 10 PRO (Up to 5.1).
- Does not support WMA lossless audio.
- Also supports the M2 profile.
- The RealAudio 10 lossless format is not supported by models made for China and Hong Kong.
- Does not support QCELP/AMR NB/WB.
- Supports vorbis (Up to 2ch).
- Supports DD+ (Up to 5.1ch)
- The DTS LBR codec is supported only for MKV / MP4 / TS containers.

#### Supported DivX subtitle file formats

\*.ttxt, \*.smi, \*.srt, \*.sub, \*.txt

#### I NOTE I

 Some DivX, MKV and MP4 format discs may not play, depending on their video resolution and frame rate.

## Supported Subtitle File Formats

|          | Name                         | File<br>Extension |
|----------|------------------------------|-------------------|
|          | MPEG-4 Timed text            | .ttxt             |
|          | SAMI                         | .smi              |
|          | SubRip                       | .srt              |
|          | SubViewer                    | .sub              |
| External | Micro DVD                    | .sub or.txt       |
| Entorna  | SubStation Alpha             | .ssa              |
|          | Advanced SubStation<br>Alpha | .ass              |
|          | Powerdivx                    | .psb              |
|          | SMPTE-TT Text                | .xml              |

|          | Name                         | File<br>Extension |
|----------|------------------------------|-------------------|
|          | Xsub                         | AVI               |
|          | SubStation Alpha             | MKV               |
|          | Advanced SubStation<br>Alpha | MKV               |
|          | SubRip                       | MKV               |
| Internal | VobSub                       | MKV               |
|          | MPEG-4 Timed text            | MP4               |
|          | TTML in smooth streaming     | MP4               |
|          | SMPTE-TT TEXT                | MP4               |
|          | SMPTE-TT PNG                 | MP4               |

#### Music File Support

| File<br>Extension       | Туре  | Codec                     | Support Range                                                                                 |
|-------------------------|-------|---------------------------|-----------------------------------------------------------------------------------------------|
| *.mp3                   | MPEG  | MPEG1<br>Audio<br>Layer 3 | -                                                                                             |
| *.m4a<br>*.mpa<br>*.aac | MPEG4 | AAC                       | -                                                                                             |
| *.flac                  | FLAC  | FLAC                      | Supports up to two channels.                                                                  |
| *.ogg                   | OGG   | Vorbis                    | Supports up to two channels.                                                                  |
| *.wma                   | WMA   | WMA                       | For WMA. Supports<br>up to 10 Pro 5.1<br>channels.<br>WMA lossless audio<br>is not supported. |
| *.wav                   | wav   | wav                       | -                                                                                             |
| *.mid<br>*.midi         | midi  | midi                      | Type 0, type 1 and<br>Seek is not supported.<br>Only available with<br>USB.                   |

| File<br>Extension | Туре | Codec | Support Range                 |
|-------------------|------|-------|-------------------------------|
| *.ape             | ape  | ape   | NVT and X13 is not supported. |
| *.aif<br>*.aiff   | AIFF | AIFF  | -                             |
| *.m4a             | ALAC | ALAC  | -                             |

## Picture File Support

| File Extension  | Туре | Resolution |
|-----------------|------|------------|
| *.jpg<br>*.jpeg | JPEG | 15360x8640 |
| *.png           | PNG  | 4096x4096  |
| *.bmp           | BMP  | 4096x4096  |
| *.mpo           | MPO  | 15360x8640 |

#### Notes on the USB connection

- Your player supports USB storage media, MP3 players, digital cameras, and USB card readers.
- Some USB/digital camera devices may not be compatible with the player.
- Your player supports the FAT16, FAT32, and NTFS files systems.
- Connect USB devices directly to the player's USB port. Connecting through a USB cable may cause compatibility problems.
- Inserting more than one memory device into a multi-card reader may cause the reader to operate improperly.
- The player does not support the PTP (Peer to Peer) protocol.
- Do not disconnect a USB device while it is transferring or recording data.
- The bigger the image resolution, the longer the image takes to display.
- This player cannot play MP3 files with DRM (Digital Rights Management) downloaded from commercial sites.
- Your player only supports video that is under 30fps (frame rate).

- Your player only supports USB Mass Storage Class (MSC) devices such as thumb drives and USB HDD. (HUB is not supported.)
- Certain USB HDD Devices, multi-card readers and thumb drives may not be compatible with this player.
- If some USB devices require excessive power, they may be limited by the circuit safety device.
- If playback from a USB HDD is unstable, provide additional power by plugging the HDD into a wall socket.
  - If the problem continues, contact the USB HDD manufacturer.
- SAMSUNG is not responsible for any data file damage or data loss.
- Your player does not support NTFS compressed, sparse, or encrypted files.
  - You can repair or format a USB device on your Desktop PC. (MS-Windows OS only)

# AVCHD (Advanced Video Codec High Definition)

- This player can play back AVCHD format discs.
   These discs are normally recorded and used in camcorders.
- The AVCHD format is a high definition digital video camera format.
- The MPEG-4 AVC/H.264 format compresses images with greater efficiency than the conventional image compressing format.
- Some AVCHD discs use the "x.v.Color" format.
   This player can play back AVCHD discs that use "x.v.Color" format.
- "x.v.Color" is a trademark of Sony Corporation.
- "AVCHD" and the AVCHD logo are trademarks of Matsushita Electronic Industrial Co., Ltd. and Sony Corporation.

#### I NOTE I

- Some AVCHD format discs may not play, depending on the recording conditions.
   AVCHD format discs need to be finalized.
- "x.v.Color" offers a wider Colour range than normal DVD camcorder discs.

## **Compliance and Compatibility Notice**

NOT ALL discs are compatible

- Subject to the restrictions described below and those noted throughout this Manual, including the Disc Type and Characteristics section of this user manual, disc types that can be played are: pre-recorded commercial BD-ROM, DVD-VIDEO, and Audio CD (CD-DA); BD-RE/-R, DVD-RW/-R; and CD-RW/-R.
- Discs other than the above cannot and/or are not intended to be played by this player. And some of the above discs may not play due to one or more reasons provided below.
- Samsung cannot assure that this player will play every disc bearing the BD-ROM, BD-RE/-R, DVD-VIDEO, DVD-RW/-R, DVD+RW/+R and CD-RW/-R logos, and this player may not respond to all operating commands or operate all features of every disc. These and other disc compatibility and player operation issues with new and existing format discs are possible because:
  - Blu-ray is a new and evolving format and this player may not operate all features of Blu-ray Discs because some features may be optional, additional features may have been added to the Blu-ray Disc format after the production of this player, and certain available features may be subject to delayed availability:
  - not all new and existing disc format versions are supported by this player;
  - new and existing disc formats may be revised, changed, updated, improved and/or supplemented;
  - some discs are produced in a manner that allows specific or limited operation and feature during playback;
  - some features may be optional, additional features may have been added after the production of this player or certain available features may be subject to delayed availability;
  - some discs bearing the BD-ROM, BD-RE/-R, DVD-VIDEO, DVD-RW/-R, DVD+RW/+R and CD-RW/-R logos may still be non-standardized discs;
  - some discs may not be played depending on their physical state or recording conditions;
  - problems and errors can occur during the creation of Blu-ray Disc, DVD software and/or the manufacture of discs;
  - this player operates differently than a standard DVD player or other AV equipment; and/or
  - for reasons noted throughout this user manual and for other reason(s) discovered and posted by SAMSUNG customer care Centre.
- If you encounter disc compatibility or player operation problems, please contact SAMSUNG customer care Centre.
  - You may also contact SAMSUNG customer care Centre for possible updates on this player.
- For additional information on playback restrictions and disc compatibility, refer to the Precautions, Before Reading the user manual, Disc Types and Characteristics, and Before Playing sections of this user manual.
- For product progressive scan output: CONSUMERS SHOULD NOTE THAT NOT ALL HIGH DEFINITION TELEVISION SETS ARE FULLY COMPATIBLE WITH THIS PRODUCT AND MAY CAUSE ARTIFACTS TO BE DISPLAYED IN THE PICTURE. IN CASE OF PROGRESSIVE SCAN PICTURE PROBLEMS, IT IS RECOMMENDED THAT THE USER SWITCH THE CONNECTION TO THE 'STANDARD DEFINITION' OUTPUT. IF THERE ARE QUESTIONS REGARDING OUR TV SET COMPATIBILITY WITH THIS PRODUCT, PLEASE CONTACT OUR CUSTOMER SERVICE Centre.

## **Copy Protection**

- Because AACS (Advanced Access Content System) is approved as content protection system for Blu-ray Disc format, similar to use of CSS (Content Scramble System) for DVD format, certain restrictions are imposed on playback, Analogue signal output, etc., of AACS protected contents. The operation of this product and restrictions on this product may vary depending on your time of purchase as those restrictions may be adopted and/or changed by AACS after the production of this product. Furthermore, BD-ROM Mark and BD+ are additionally used as content protection system for Blu-ray Disc format, which imposes certain restrictions including playback restrictions for BD-ROM Mark and/or BD+ protected contents. To obtain additional information on AACS, BD-ROM Mark, BD+, or this product, please contact SAMSUNG customer care Centre.
- Many Blu-ray Disc/DVDs are encoded with copy protection. Because of this, you should only connect
  your Player directly to your TV, not to a VCR. Connecting to a VCR results in a distorted picture from
  copy-protected Blu-ray Disc/DVDs.
- Under the U.S. Copyright laws and Copyright laws of other countries, unauthorised recording, use, display, distribution, or revision of television programs, videotapes, Blu-ray Discs, DVDs, and other materials may subject you to civil and/or criminal liability.
- Cinavia Notice: This product uses Cinavia technology to limit the use of unauthorised copies of some commercially-produced film and videos and their soundtracks. When a prohibited use of an unauthorised copy is detected, a message will be displayed and playback or copying will be interrupted.

More information about Cinavia technology is provided at the Cinavia Online Consumer Information Centre at http://www.cinavia.com. To request additional information about Cinavia by mail, send a postcard with your mailing address to: Cinavia Consumer Information Centre, P.O. Box 86851, San Diego, CA, 92138, USA.

This product incorporates proprietary technology under Licence from Verance Corporation and is protected by U.S. Patent 7,369,677 and other U.S. and worldwide patents issued and pending as well as copyright and trade secret protection for certain aspects of such technology. Cinavia is a trademark of Verance Corporation. Copyright 2004-2010 Verance Corporation. All rights reserved by Verance. Reverse engineering or disassembly is prohibited.

#### **Network Service Disclaimer**

All content and services accessible through this device belong to third parties and are protected by copyright, patent, trademark and/or other intellectual property laws. Such content and services are provided solely for your personal noncommercial use. You may not use any content or services in a manner that has not been authorised by the content owner or service provider. Without limiting the foregoing, unless expressly authorised by the applicable content owner or service provider, you may not modify, copy, republish, upload, post, transmit, translate, sell, create derivative works, exploit, or distribute in any manner or medium any content or services displayed through this device.

THIRD PARTY CONTENT AND SERVICES ARE PROVIDED "AS IS." SAMSUNG DOES NOT WARRANT CONTENT OR SERVICES SO PROVIDED. FITHER EXPRESSLY OR IMPLIEDLY FOR ANY PURPOSE. SAMSUNG EXPRESSLY DISCLAIMS ANY IMPLIED WARRANTIES. INCLUDING BUT NOT LIMITED TO, WARRANTIES OF MERCHANTABILITY OR FITNESS FOR A PARTICULAR PURPOSE, SAMSUNG DOES NOT GUARANTEE THE ACCURACY, VALIDITY, TIMELINESS, LEGALITY, OR COMPLETENESS OF ANY CONTENT OR SERVICE MADE AVAILABLE THROUGH THIS DEVICE AND UNDER NO CIRCUMSTANCES, INCLUDING NEGLIGENCE, SHALL SAMSUNG BE LIABLE, WHETHER IN CONTRACT OR TORT, FOR ANY DIRECT, INDIRECT, INCIDENTAL, SPECIAL OR CONSEQUENTIAL DAMAGES, ATTORNEY FEES, EXPENSES, OR ANY OTHER DAMAGES ARISING OUT OF, OR IN CONNECTION WITH, ANY INFORMATION CONTAINED IN, OR AS A RESULT OF THE USE OF ANY CONTENT OR SERVICE BY YOU OR ANY THIRD PARTY, EVEN IF ADVISED OF THE POSSIBILITY OF SLICH DAMAGES

Third party services may be terminated or interrupted at any time, and Samsung makes no representation or warranty that any content or service will remain available for any period of time. Content and services are transmitted by third parties by means of networks and transmission facilities over which Samsung has no control. Without limiting the generality of this disclaimer, Samsung expressly disclaims any responsibility or liability for any interruption or suspension of any content or service made available through this device.

Samsung is neither responsible nor liable for customer service related to the content and services. Any question or request for service relating to the content or services should be made directly to the respective content and service providers.

#### Licences

 Manufactured under Licence from Dolby Laboratories. Dolby and the double-D symbol are registered trademarks of Dolby Laboratories.

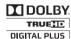

**⊘dts**+nŏ • For DTS patents, see http://patents.dts.com. Manufactured under Licence from DTS Licensing Limited. DTS, DTS-HD, the Symbol, & DTS and the Symbol together are registered trademarks, and DTS-HD Master Audio is a trademark of DTS, Inc. @ DTS, Inc. All Rights Reserved.

- DivX
  - ABOUT DIVX VIDEO: DivX® is a digital video format created by DivX, LLC, a subsidiary of Rovi Corporation. This is an official DivX Certified® device that has passed rigorous testing to verify that it plays DivX video. Visit divx.com for more information and software tools to convert your files into DivX videos.
  - ABOUT DIVX VIDEO-ON-DEMAND: This DivX Certified® device must be registered in order to play purchased DivX Video-on-Demand (VOD) movies. To obtain your registration code, locate the DivX VOD section in your device setup menu. Go to vod.divx.com for more information on how to complete your registration.
  - DivX Certified® to play DivX® video up to HD 1080p, including premium content. DivX®, DivX Certified® and associated logos are trademarks of Rovi Corporation or its subsidiaries and are used under Licence.
    - Covered by one or more of the following U.S. patents: 7,295,673; 7,460,668; 7,515,710; 7,519,274.

• The terms HDMI and HDMI High-Definition Multimedia Interface, and the HDMI Logo are trademarks or registered trademarks of HDMI Licensing LLC in the United States and other countries.

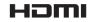

• Oracle and Java are registered trademarks of Oracle and/or its affiliates. Other names may be trademarks of their respective owners.

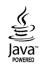

- Open Source Licence Notice
  - In the case of using open source software, Open Source Licences are available on the product menu.
- Blu-ray Disc<sup>™</sup>, Blu-ray<sup>™</sup> and the logos are trademarks of the Blu-ray Disc Association.

## Specifications

|              | Weight                      | 1.2 Kg                                                         |
|--------------|-----------------------------|----------------------------------------------------------------|
| General      | Dimensions                  | 360 (W) X 196 (D) X 40 (H) mm                                  |
|              | Operating Temperature Range | +5°C to +35°C                                                  |
|              | Operating Humidity Range    | 10 % to 75 %                                                   |
| USB          | Type A                      | USB 2.0                                                        |
| USB          | DC output                   | 5V 500mA Max.                                                  |
| HDMI         | Video                       | 2D : 2160p, 1080p, 1080i, 720p, 576p/480p<br>3D : 1080p, 720p  |
|              | Audio                       | PCM, Bitstream                                                 |
| Audio Output | Digital Audio Output        | Optical                                                        |
|              | Ethernet                    | 100BASE - TX Terminal                                          |
|              | Wireless LAN                | Built-in                                                       |
| Network      | Security                    | WEP (OPEN/SHARED)<br>WPA-PSK (TKIP/AES)<br>WPA2-PSK (TKIP/AES) |
|              | WPS(PBC)                    | Supported                                                      |

- Network speeds equal to or below 10Mbps are not supported.
- Design and specifications are subject to change without prior notice.
- For the power supply and power consumption, refer to the label attached to the product.
- Weight and dimensions are approximate.

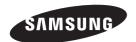

#### Contact SAMSUNG WORLD WIDE

If you have any questions or comments relating to Samsung products, please contact the SAMSUNG customer care centre.

| Area              | Contact Centre 🕿                                                       | Web Site                         |
|-------------------|------------------------------------------------------------------------|----------------------------------|
| ■ Asia Pacific    |                                                                        |                                  |
| AUSTRALIA         | 1300 362 603                                                           | www.samsung.com/au               |
| NEW ZEALAND       | 0800 SAMSUNG (0800 726 786)                                            | www.samsung.com/nz               |
| CHINA             | 400-810-5858                                                           | www.samsung.com                  |
| HONO KONO         |                                                                        | www.samsung.com/hk (Chinese)     |
| HONG KONG         | (852) 3698 4698                                                        | www.samsung.com/hk_en (English)  |
| INDIA             | 1800 3000 8282                                                         | www.samsung.com/in               |
| INDIA             | 1800 266 8282                                                          | www.samsung.com/m                |
| INDONESIA         | 0800-112-8888 (Toll Free)                                              | www.samsung.com/id               |
|                   | (021) 56997777                                                         | <u> </u>                         |
| JAPAN             | 0120-327-527                                                           | www.samsung.com                  |
| MALAYSIA          | 1800-88-9999                                                           | www.samsung.com/my               |
| PHILIPPINES       | 1-800-10-7267864 [PLDT]<br>1-800-8-7267864 [Globe landline and Mobile] | www.samsung.com/ph               |
| FILIFFINES        | 02-4222111 [Other landline]                                            | www.samsung.com/pn               |
| SINGAPORE         | 1800-SAMSUNG (726-7864)                                                | www.samsung.com/sg               |
|                   | 0-2689-3232,                                                           |                                  |
| THAILAND          | 1800-29-3232                                                           | www.samsung.com/th               |
| TAIWAN            | 0800-32-9999                                                           | www.samsung.com/tw               |
| VIETNAM           | 1800 588 889                                                           | www.samsung.com                  |
| ■ MENA            |                                                                        |                                  |
| U.A.E             | 800-SAMSUNG (726-7864)                                                 | www.samsung.com                  |
| OMAN              | 800-SAMSUNG(726-7864)                                                  |                                  |
| KUWAIT            | 183-2255 (183-CALL)                                                    | www.samsung.com/ae (English)     |
| BAHRAIN           | 8000-4726                                                              | www.samsung.com/ae_ar (Arabic)   |
| QATAR             | 800-2255 (800-CALL)                                                    |                                  |
| EGYPT             | 08000-726786                                                           | www.samsung.com                  |
| ALGERIA           | 0800 100 100                                                           | www.samsung.com/n_africa         |
| PAKISTAN          | 0800-Samsung (72678)                                                   | www.samsung.com/pk/              |
| TUNISIA           | 80-1000-12                                                             | www.samsung.com/n_africa         |
| JORDAN            | 0800-22273                                                             | www.samsung.com/Levant (English) |
|                   | 06 5777444                                                             |                                  |
| SYRIA             | 18252273                                                               | www.samsung.com/Levant (English) |
| IRAN              | 021-8255                                                               | www.samsung.com                  |
| MOROCCO           | 080 100 2255                                                           | www.samsung.com                  |
| SAUDI ARABIA      | 920021230                                                              | www.samsung.com/sa               |
| TURKEY            | 444 77 11                                                              | www.samsung.com                  |
| ■ Africa          |                                                                        |                                  |
| NIGERIA           | 0800-726-7864                                                          |                                  |
| GHANA             | 0800-10077                                                             | www.samsung.com/africa_en/       |
| OOTE DI MOIDE     | 0302-200077                                                            |                                  |
| COTE D' IVOIRE    | 8000 0077                                                              |                                  |
| SENEGAL           | 800-00-0077                                                            | www.samsung.com/africa_fr/       |
| CAMEROON<br>KENYA | 7095-0077                                                              |                                  |
| UGANDA            | 0800 545 545<br>0800 300 300                                           |                                  |
| TANZANIA          | 0685 88 99 00                                                          |                                  |
| RWANDA            | 9999                                                                   | WANTE COMOUND COM                |
| BURUNDI           | 200                                                                    | www.samsung.com                  |
| DRC               | 499999                                                                 |                                  |
| SUDAN             | 1969                                                                   | <del></del>                      |
| SOUTH AFRICA      | 0860-SAMSUNG (726-7864)                                                | www.samsung.com                  |
| BOTSWANA          | 8007260000                                                             | www.samsung.com                  |
| NAMIBIA           | 08 197 267 864                                                         |                                  |
| ZAMBIA            | 0211 350370                                                            | www.samsung.com                  |
| MOZAMBIQUE        | 847267864 / 827267864                                                  |                                  |
| MOD WIDIGOL       | 5 25. 30 T / 021 201 00 T                                              |                                  |

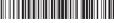

AK68-02465S-00